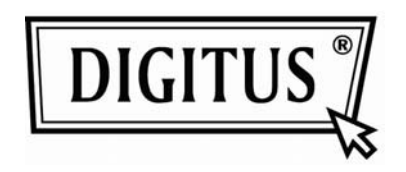

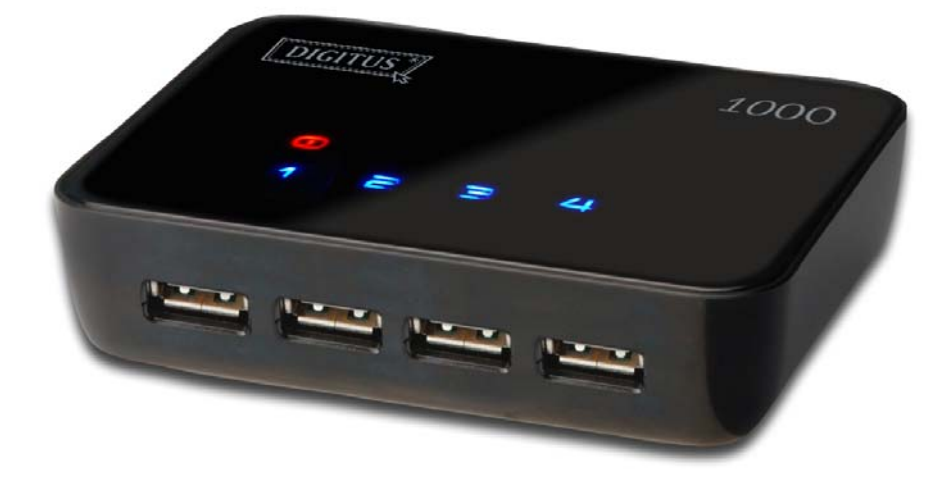

# **USB Sunucusu Kullanım Elkitabı**

Telif Hakkı © 2010

## **Telif Hakkı Uyarısı**

Telif Hakkı 2010. Tüm hakları saklıdır.

### **Yasal Uyarı**

Firma, burada bulunan teknik ve editoryal hatalardan ve noksanlardan sorumlu olmayacaktır; aynı zamanda bu materyalin sağlanmasından kaynaklanan tesadüfi veya sonuçsal hasarlardan ya da bu ürünün kullanımından veya performansından sorumlu olmayacaktır.

Firma, önceden haber vermeden ürünün teknik özelliklerini değiştirme hakkını saklı tutar. Bu belgede belirtilen bilgiler önceden haber vermeden değiştirilebilir.

## **Ticari markalar**

Microsoft, Windows XP, Windows VISTA ve Windows 7 Microsoft Corporation'ın tescilli ticari markalarıdır. Burada belirtilen diğer tüm marka ve ürün isimleri ilgili sahiplerinin tescilli ticari markalarıdır.

Müşteriler bu ürünü kullandıklarında herhangi bir patent hakkını ihlal etmediklerinden emin olmaları gereklidir. Bu yayında belirtilen ticari markalar yalnızca tanımlama amaçlıdır ve ilgili şirketlerin mülkiyetindedir.

# İçindekiler

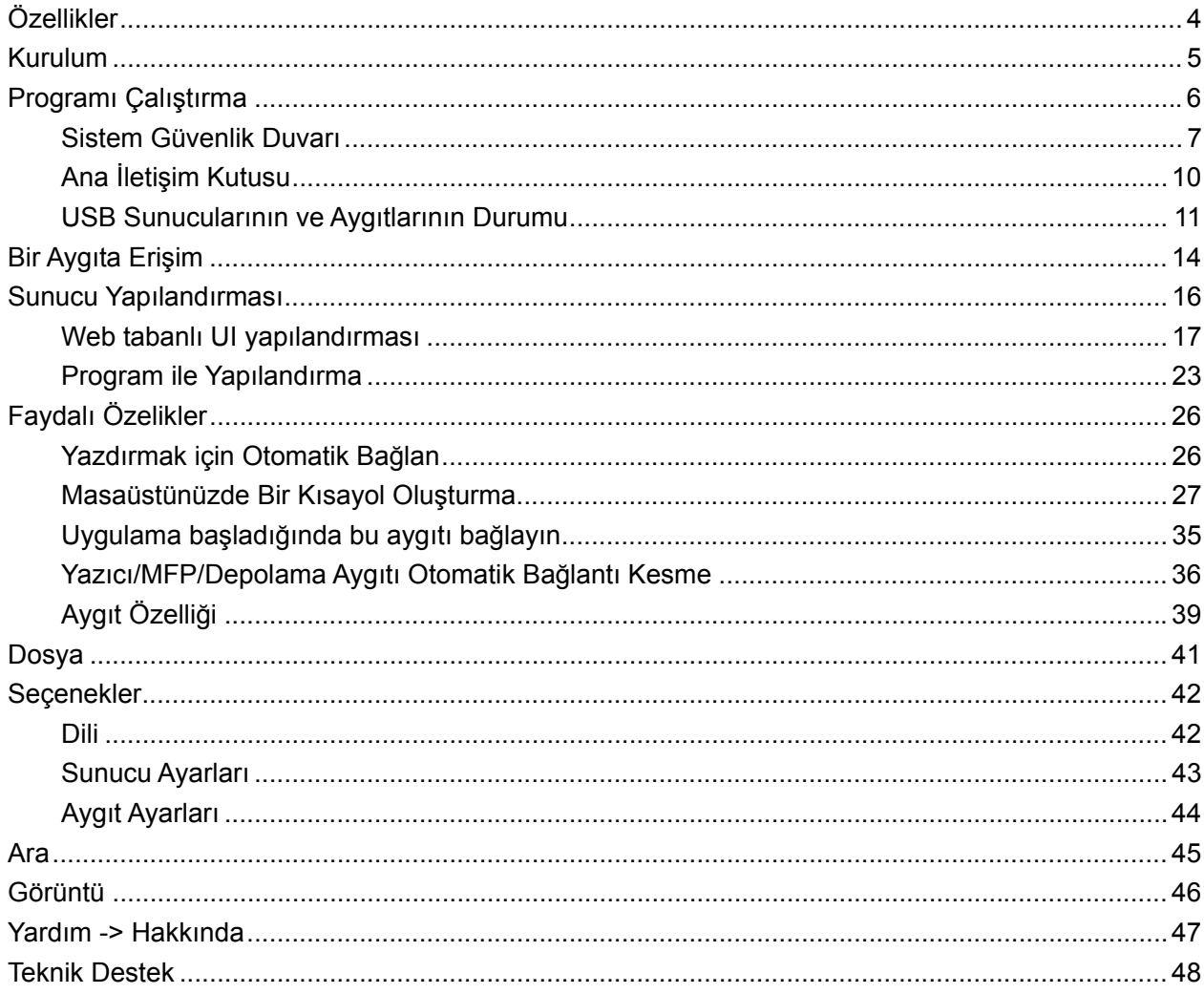

# **Özellikler**

- Merkezi Uzaktan USB Sunucusu Yönetimi
- Merkezi Uzaktan USB Sunucusu Durum İzlemesi
- Merkezi Uzaktan USB Aygıt Yönetimi
- Merkezi Uzaktan USB Aygıt Durum İzlemesi

## **Kurulum**

USB Sunucu programını kurmak için lütfen USB sunucusu ayar dosyasına çift tıklayın.

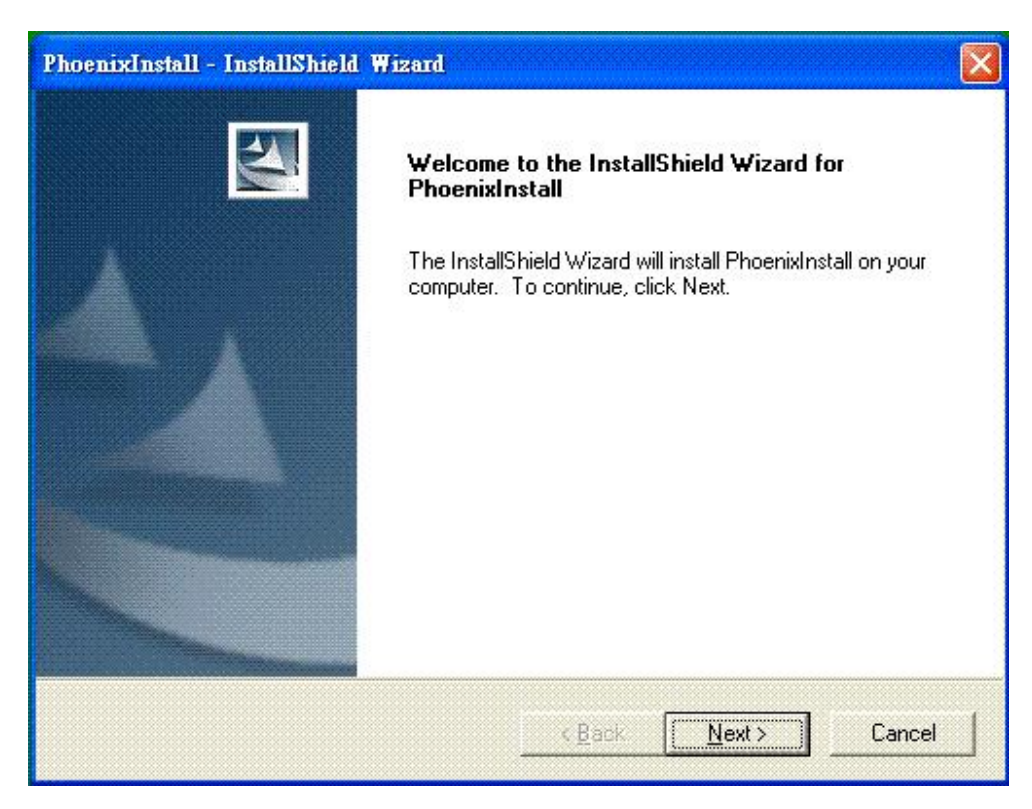

Ardından kurulum sürecini tamamlamak için lütfen sihirbazın talimatlarını izleyin.

**Süreç tamamlandığında lütfen sistemi talep edildiği gibi yeniden başlatın, aksi halde yazılım düzgün çalışmayabilir.** 

## **Programı Çalıştırma**

USB Sunucu programını başlatmak için lütfen Masaüstündeki USB Sunucusu kısayol simgesine çift

tıklayın.

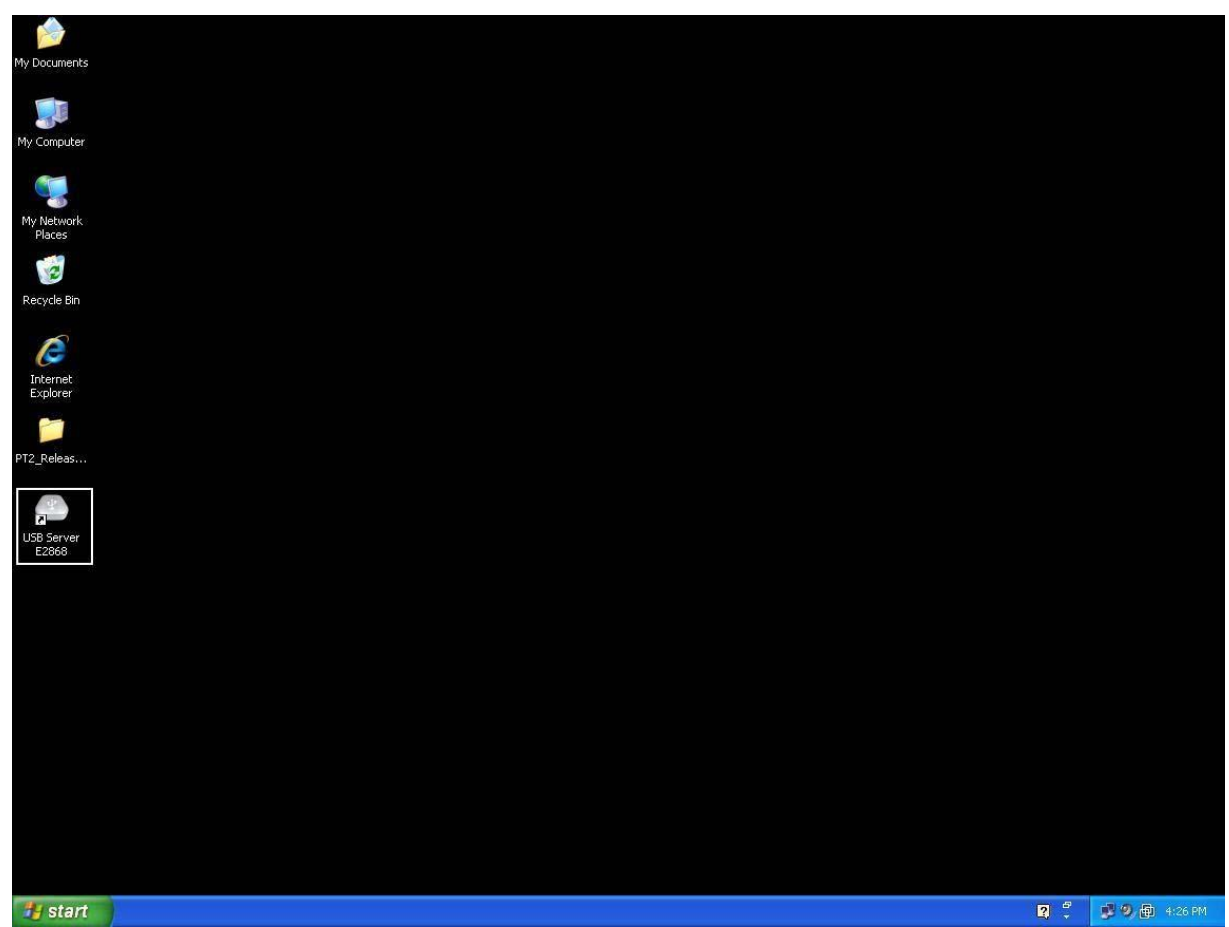

Bu, aşağıda gösterildiği üzere ana iletişim kutusunu açacaktır.

### **Sistem Güvenlik Duvarı**

Programı ilk kez başlattığınızda, Windows İşletim Sisteminiz Güvenlik Duvarı erişimi uyarısı verecektir. Lütfen yazılım engelini kaldırdığınızdan ve erişim hakkı verdiğinizden emin olunuz, aksi halde program doğru çalışmayacaktır.

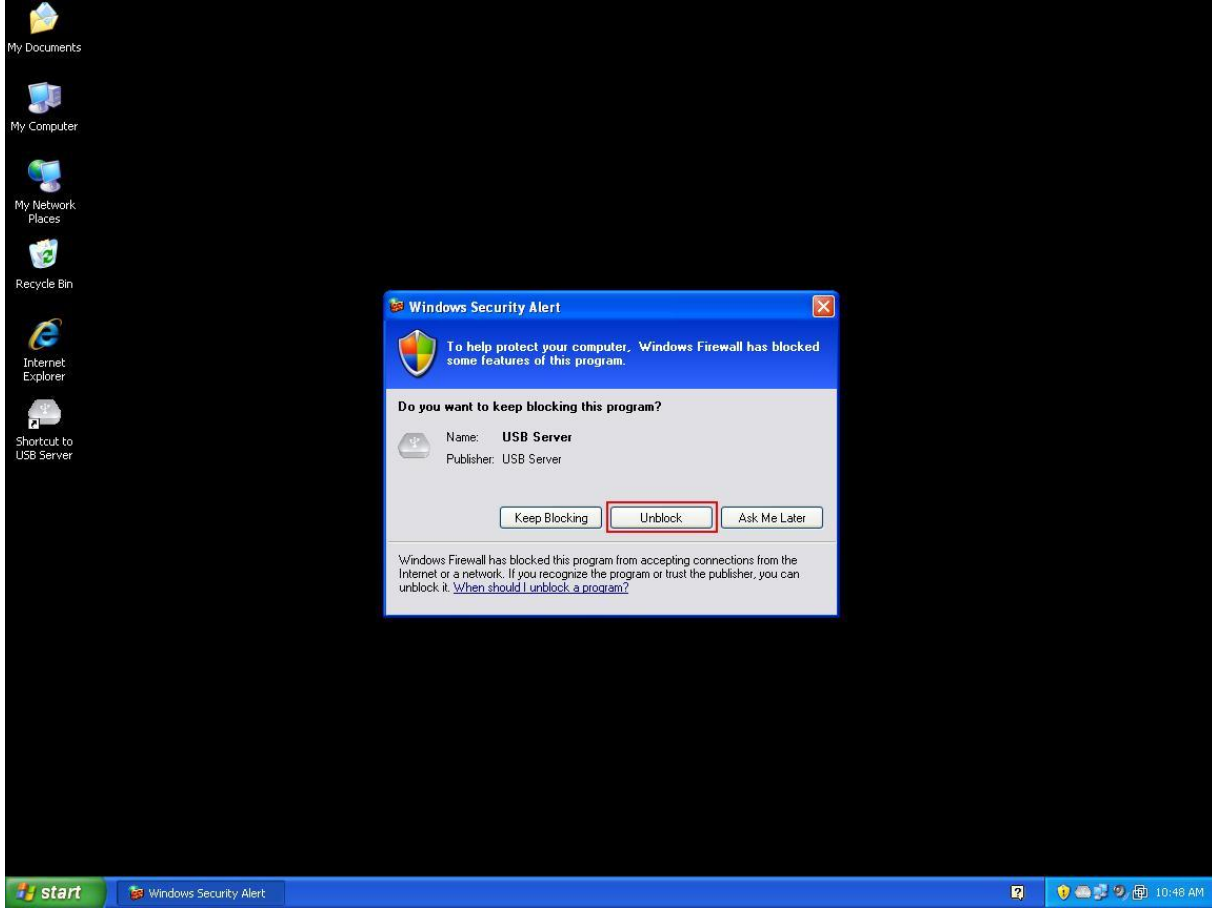

#### **Windows XP Güvenlik Duvarı Erişim Uyarısı**

Lütfen programın "Bloğunu kaldırdığınızdan" emin olun.

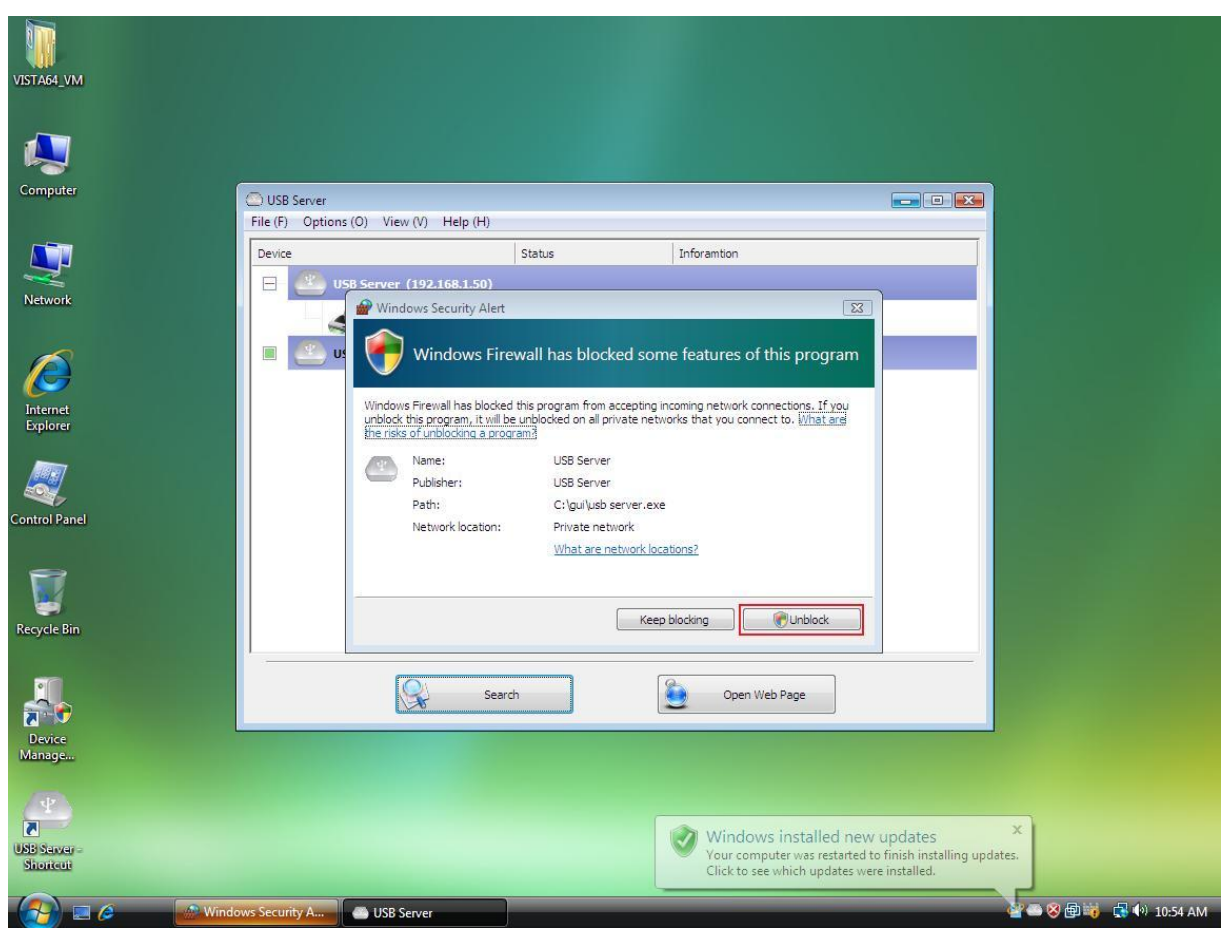

#### **Windows Vista Güvenlik Duvarı Uyarısı**

Eğer sisteminizde Windows Vista çalışıyorsa, lütfen programın "Bloğunu kaldırdığınızdan" emin olun.

**Windows 7 Güvenlik Duvarı Uyarısı**

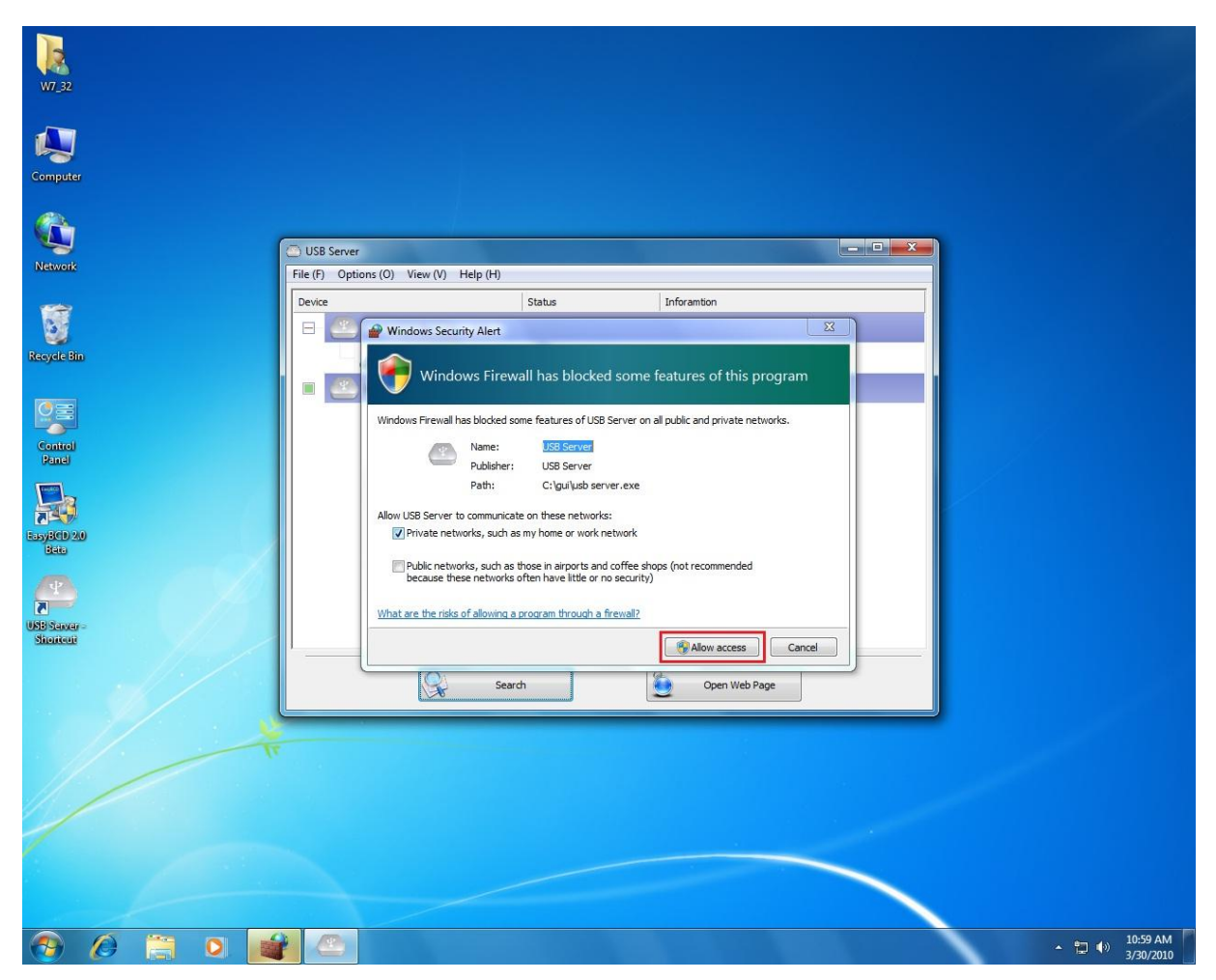

Eğer sisteminizde Windows 7 çalışıyorsa, lütfen bu uyarıyı gördüğünüzde "Erişime izin ver"e tıklayın.

Bu işlemi yerine getirdiğinizde, sistem ayarınızı hatırlayacak ve yazılımı bir sonraki çalıştırışınızda size tekrar uyarı vermeyecektir.

### **Ana İletişim Kutusu**

Programı çalıştırdığınızda ve güvenlik duvarı aracılığıyla erişim hakkı verdiğinizde, bu ana iletişim

kutusunu göreceksiniz.

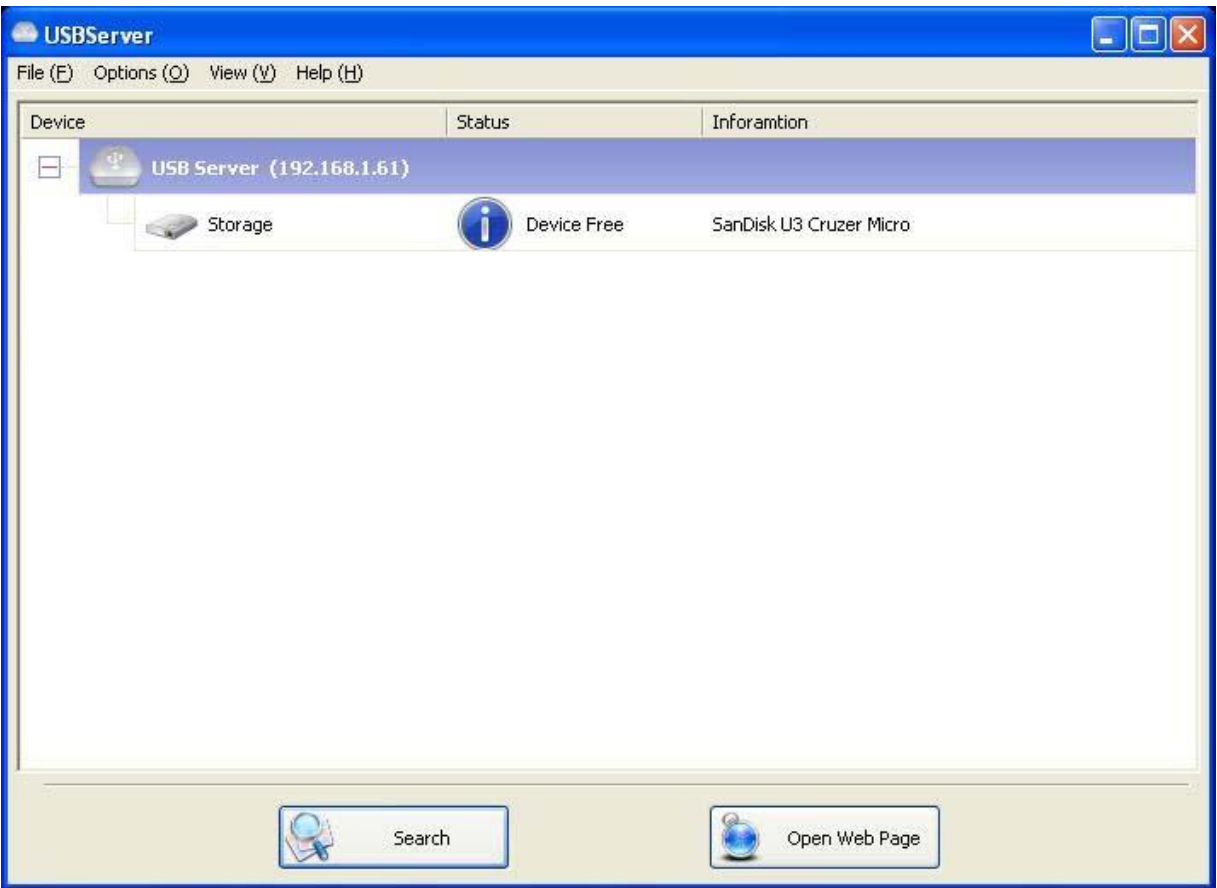

Ana iletişim kutusu **Kontrol Menüsü** (Dosya, Seçenekler, Görünüm ve Yardım), ağdaki tüm sunucu ve aygıtlardan oluşan bir listeyi gösteren ortada yerleşik bir ağaç görüntüsü, USB Sunucularının ve aygıtlarının mevcut durumunu almak için **Ara** düğmesi ve ağaç görüntüsünde seçtiğiniz noda bağlı olarak **Web Sayfasını Aç** ve **Aygıtı Bağla** arasında değişen bir düğmeden oluşmaktadır. **Web Sayfasını Aç** düğmesi aygıt vurgulandığında **Aygıta Bağlan**'a geçer.

### **USB Sunucularının ve Aygıtlarının Durumu**

Ağaç görüntüsü aynı zamanda ağda bulunan tüm USB Sunucularının ve aygıtlarının durumunu belirtir. Ulaşılamayan bir USB Sunucusu listede görünebilir veya görünmez. Ya ağ ile bağlantısı kesilmiş, güç kapatılmış ya da diğer teknik zorluklar yaşıyordur.

Aygıt aşağıdaki durumlardan birinde olabilir ve her bir durumda bununla yapabileceğiniz farklı işler olabilir. Her durum belirli bir simge ile temsil edilir.

#### **Aygıt boşta**

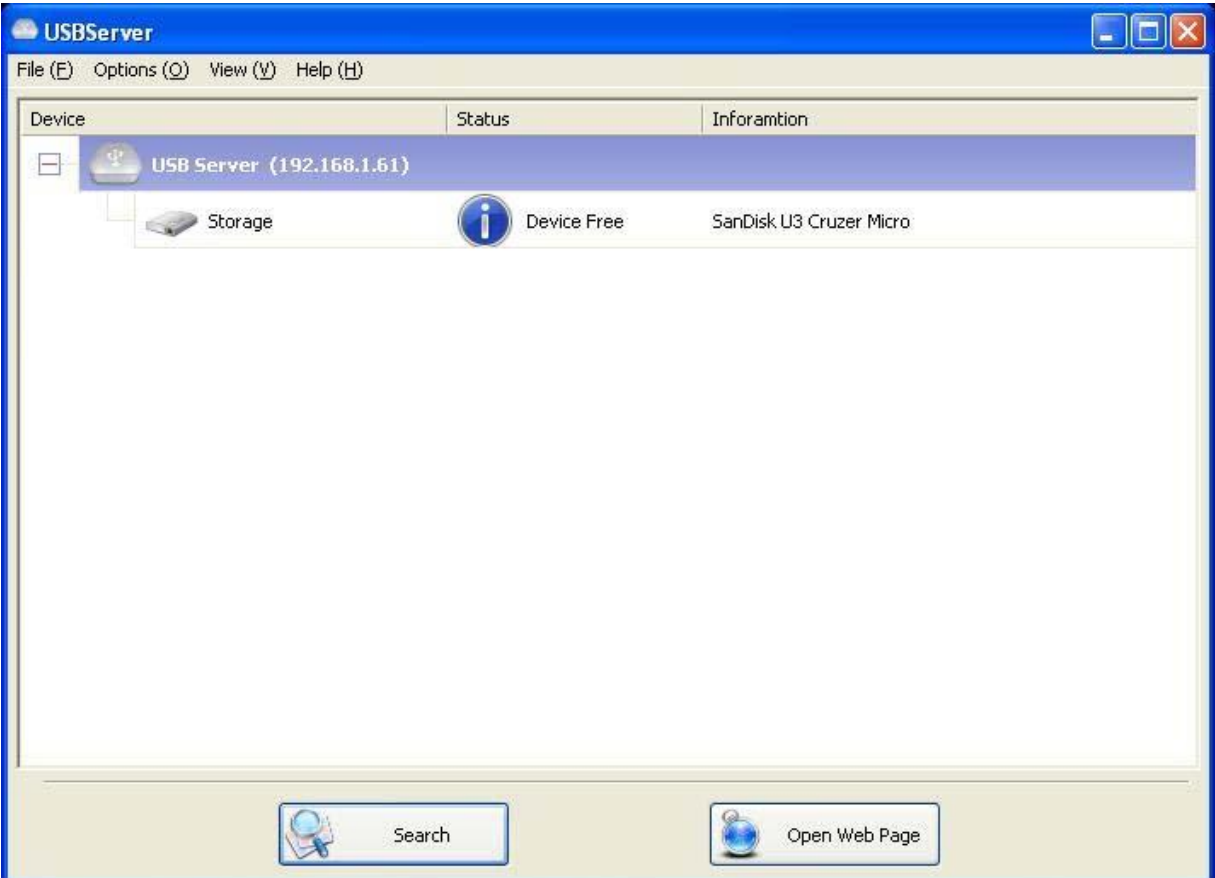

**Aygıt boşta** durumundaki bir aygıt boştur ve bağlanmaya hazırdır.

#### **Siz Kullanıyorsunuz**

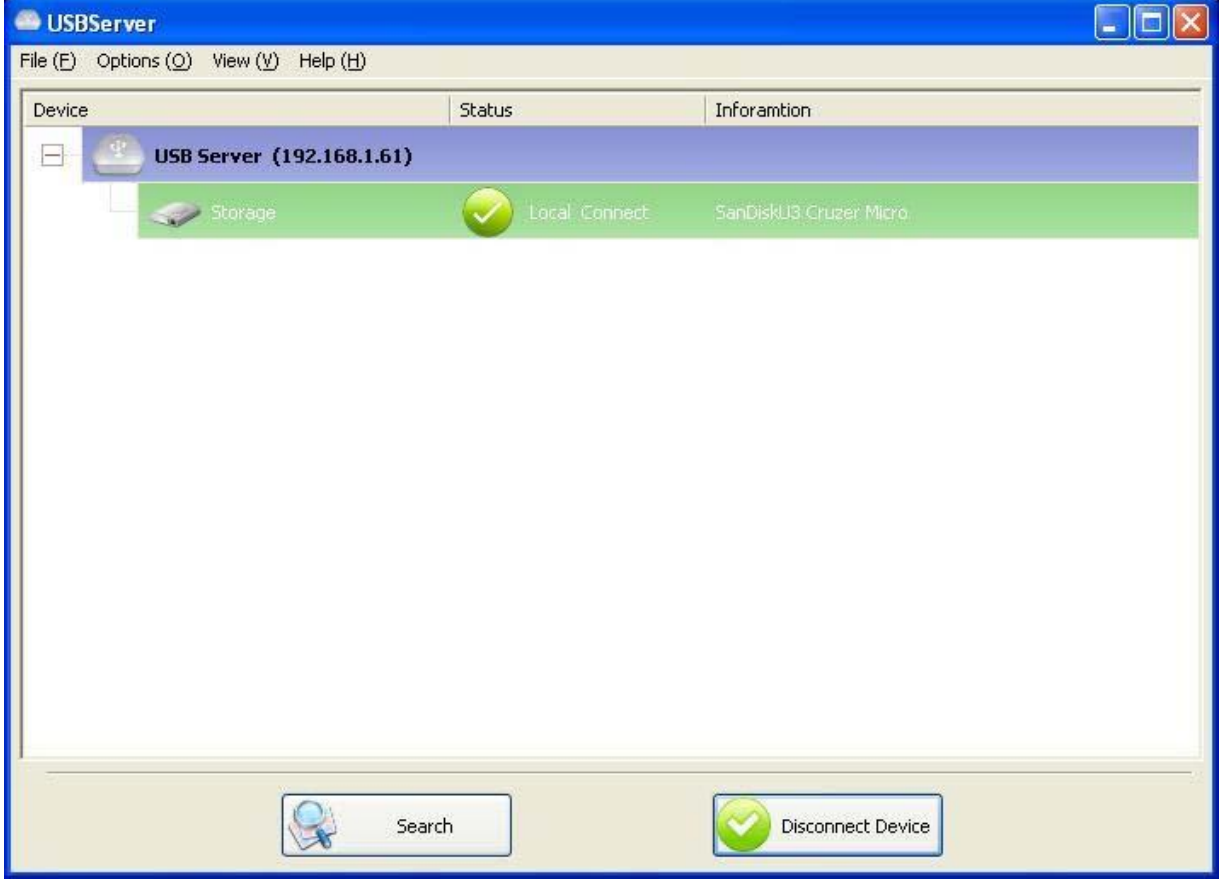

Bir aygıta **Bağlandığınızda**, yeşil simge turuncu simgeye dönüşerek bağlantının kurulduğunu belirtir.

#### **Diğer Kullanıcı Tarafından Kullanılıyor**

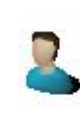

Bu durum simgesi aygıtın ağınızdaki başka bir kişi tarafından kullanıldığını gösterir ve o anda o aygıta bağlanamazsınız.

#### **Farklı Segmentteki Aygıt**

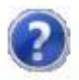

Soru işareti bulunan bu simge sunucunun IP adresinin PC'nizdeki farklı bir ağ segmentinde olduğunu gösterir. Bu gibi bir sunucuya iliştirilen bir aygıta BAĞLANAMAZSINIZ. Lütfen ağ ayarlarınızı kontrol edin. Ancak ağ ayarlarınızı yine de değiştirebilirsiniz.

#### **Desteklenmeyen Aygıt**

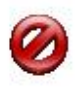

Aygıtlardan bazıları USB sunucusu tarafından desteklenmiyor. Bu gibi bir aygıt gösterildiği üzere bir durdur işareti ile tanımlanacaktır. Tabii ki desteklenmeyen bir aygıta bağlantı kurulmasına izin verilmemektedir.

## **Bir Aygıta Erişim**

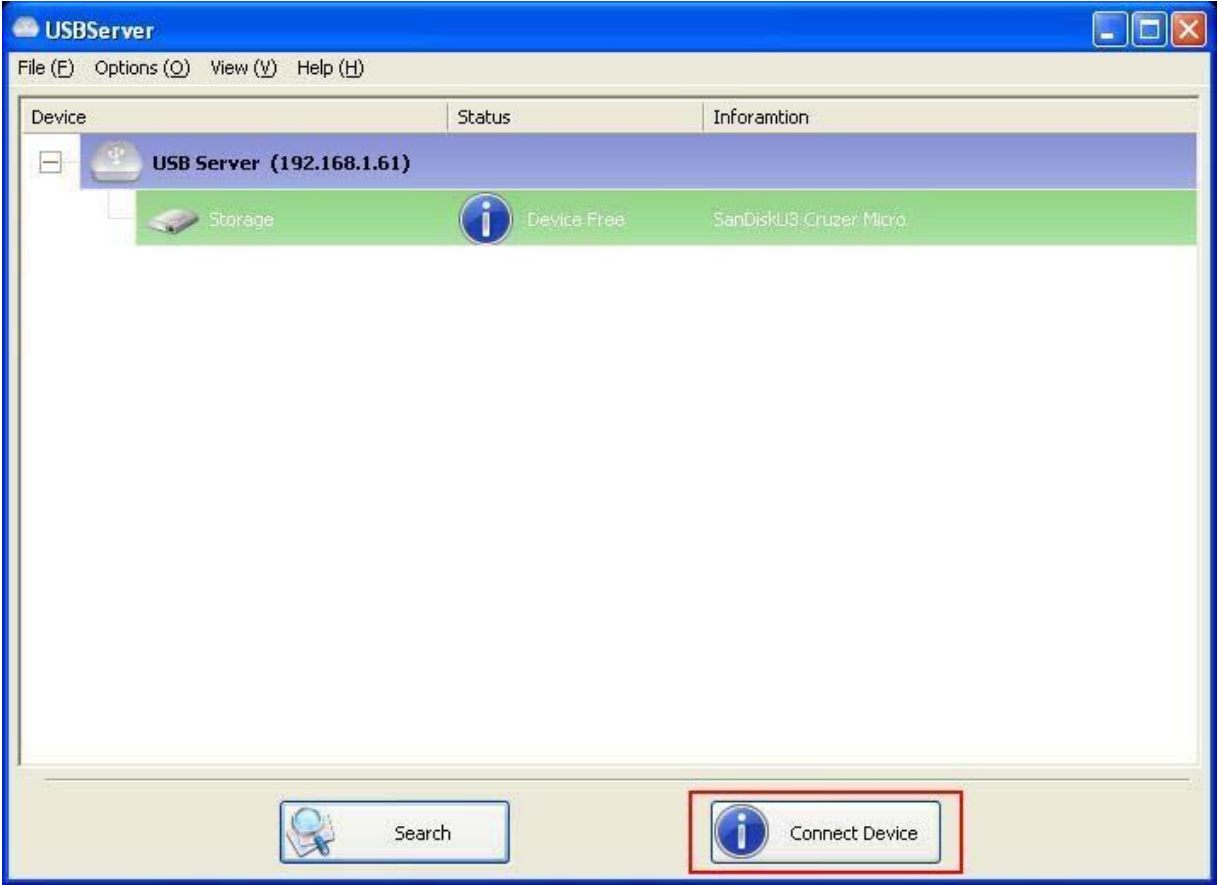

Bir USB aygıtına bağlantı kurmak için lütfen bunu ağaç görüntüsünde seçin ve **Aygıta Bağlan** düğmesine tıklayın ya da üzerine çift tıklayın. Bu süreç aygıtın kompleksliğine bağlı olarak bir birkaç saniyeden birkaç dakikaya kadar sürebilir. **Ardından bağlı olan USB aygıtınızı sanki doğrudan PC'nizin USB bağlantı noktasına bağlanmış gibi kullanabilirsiniz.**

Eğer UI'de bağlı bir aygıtı seçerseniz, **Aygıtı Bağla** düğmesinin **Aygıt Bağlantısını Kes**'e dönüştüğünü göreceksiniz:

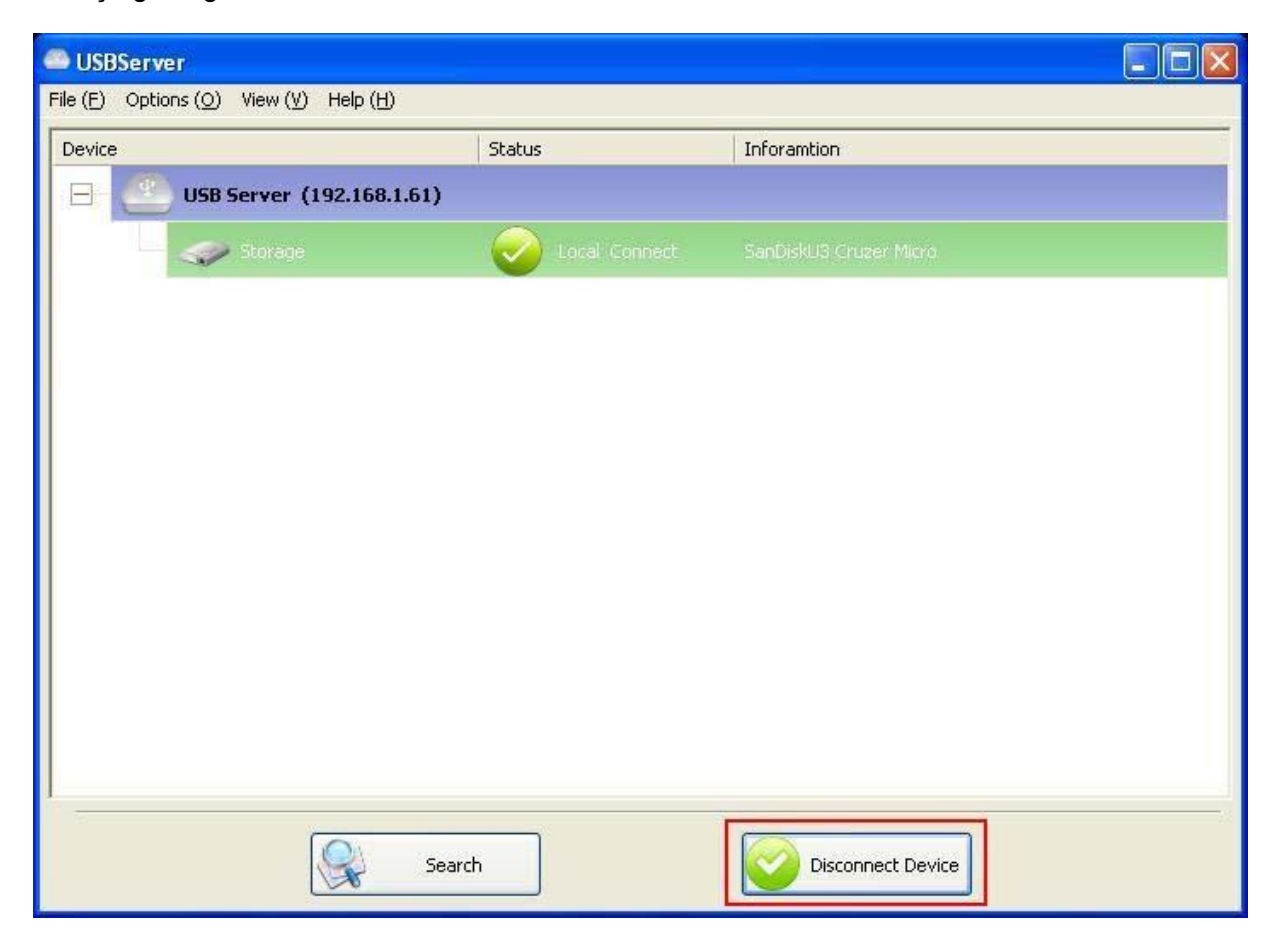

Bu düğmeye tıkladığınızda diğer kullanıcılar için seçilen aygıtlar serbest kalır. Simgenin tekrar eski halini aldığını gördüğünüzde, aygıt bağlantısı kesilir ve ardından diğer kullanıcılar buna bağlanabileceklerdir.

#### **Bu işlem tamamen bir USB aygıtını PC'nizin USB bağlantı noktasından çıkarmaya benzer.**

## **Sunucu Yapılandırması**

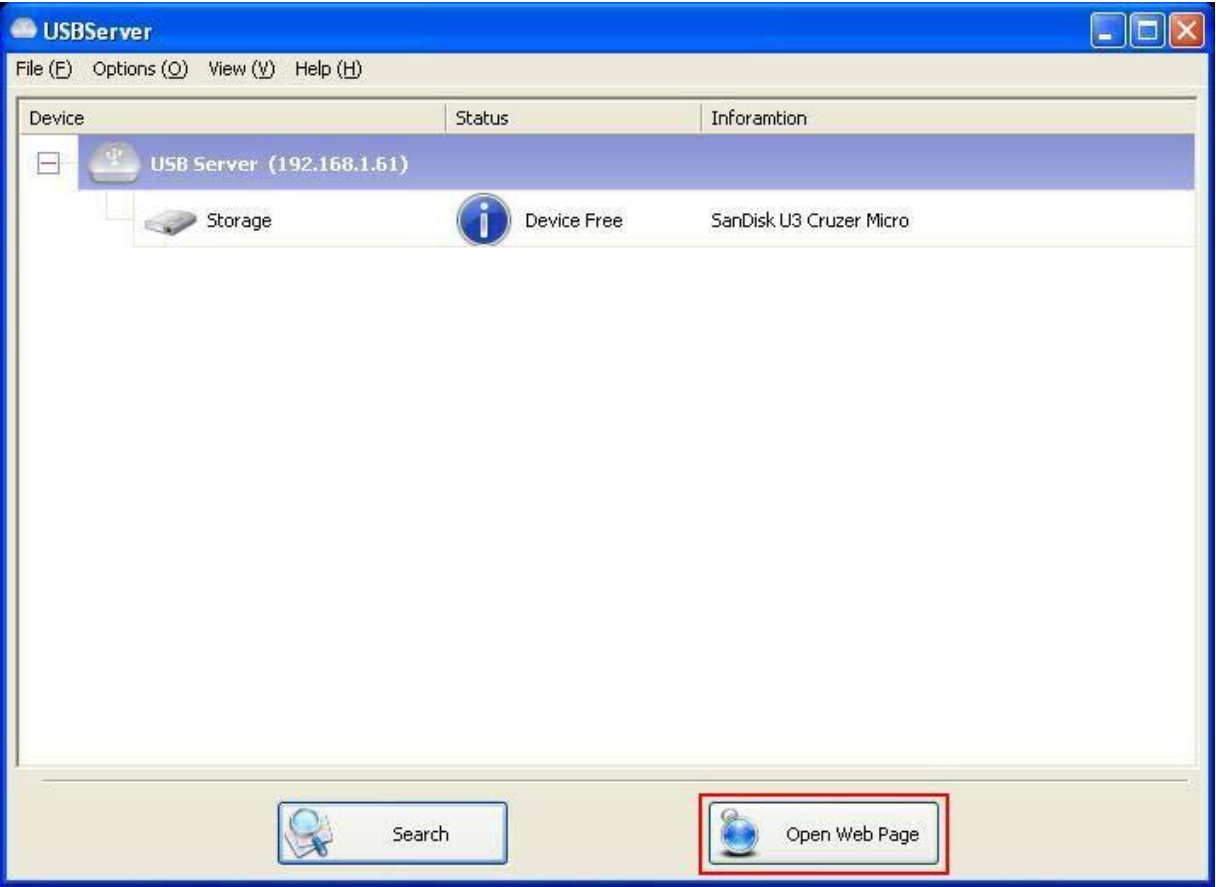

Kullanıcıların web tabanlı UI aracılığıyla USB Sunucularının ayarlarını yapılandırmasına izin veriyoruz.

Ağaç görüntüsündeki hedef sunucuyu seçin ve ardından **Web Sayfasını Aç** düğmesine tıklayarak veya sunucu simgesinin sağ tık menüsündeki aynı seçeneğe tıklayarak web tabanlı yapılandırma UI'sini çağırın.

### **Web tabanlı UI yapılandırması**

Varsayılan web tarayıcısı açılacak ve sunucunun web tabanlı yapılandırma UI'sine götürecektir.

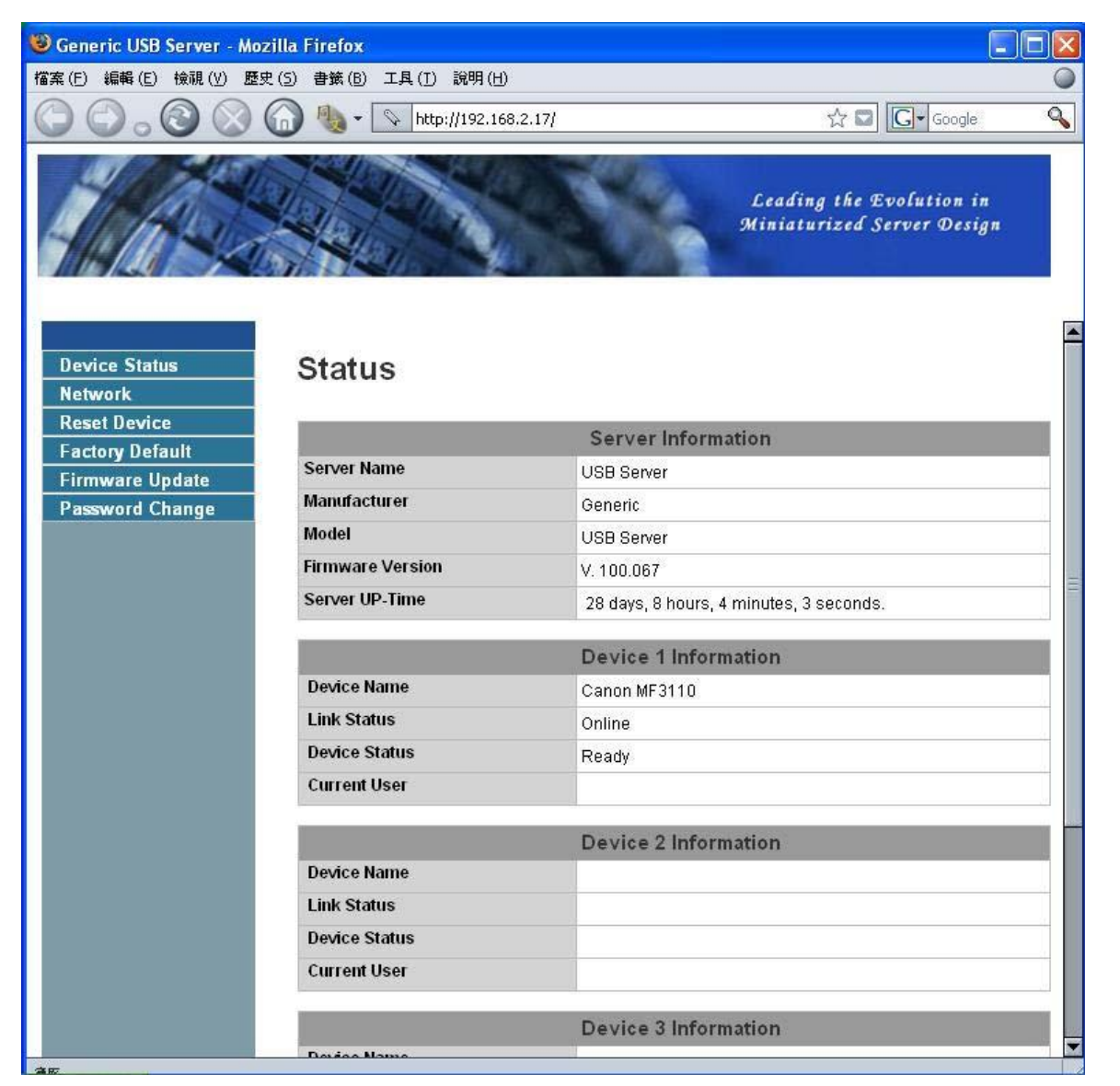

Bu, UI yapılandırmasının ana sayfasıdır. USB sunucusu hakkındaki önemli bilgileri ve buna bağlanan aygıt(lar)ı görebilirsiniz. Sol taraftaki 6 linkin herbiri bir işlevi temsil eder. "Aygıt Durumu"na tıklamanız sizi tekrar bu sayfaya getirir ve diğer 5 link farklı işlevlerin bulunduğu sayfaya götürür.

#### **Ağ Bilgisi/Ayarı**

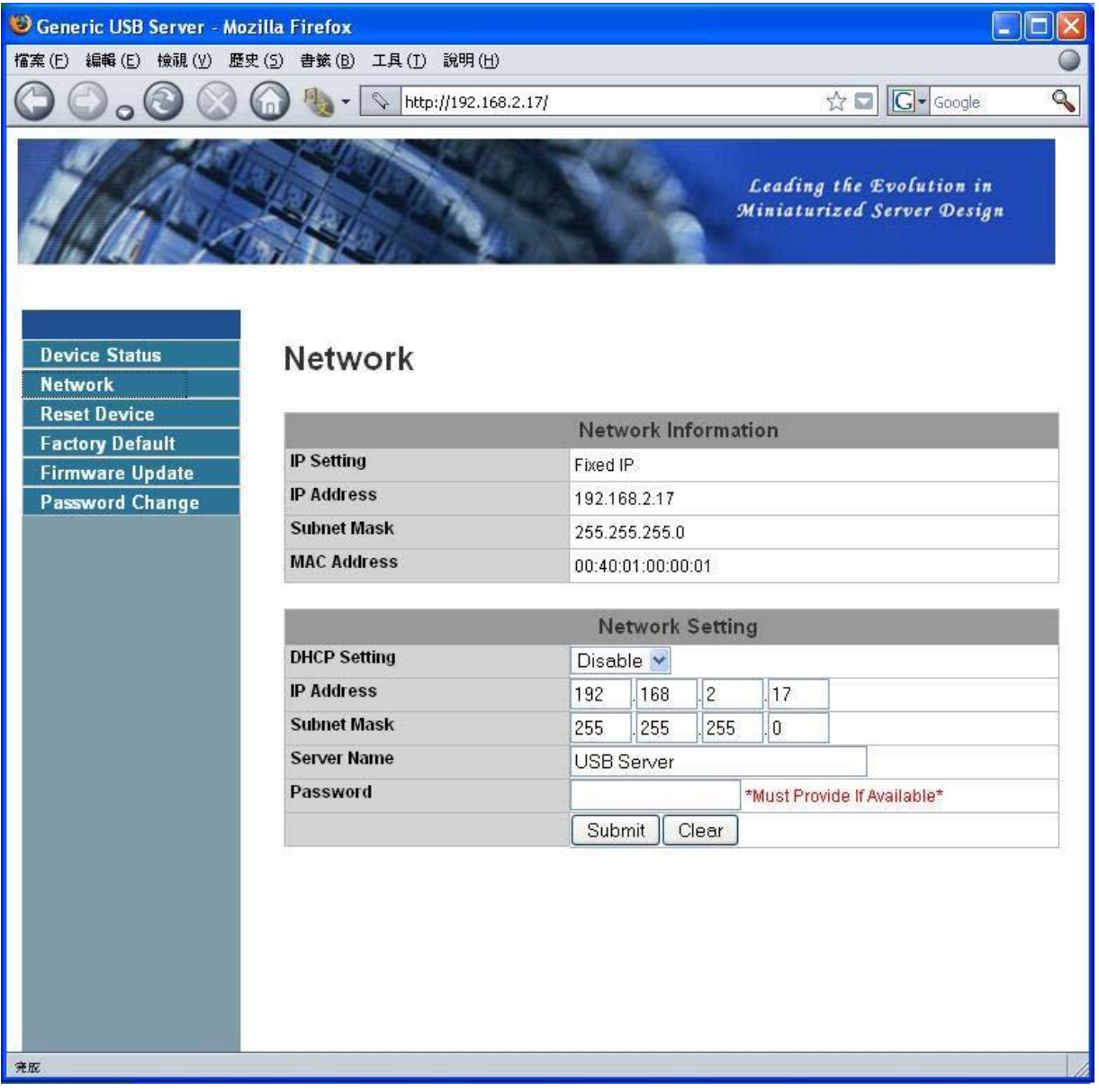

Bu sayfa sunucunun mevcut ağ ayarını gösterir ve özel işlemleri yapabileceğiniz sayfalara link verir. İhtiyacınıza göre ağ ayarlarını değiştirebilirsiniz. Ancak, bu sunucuya statik IP vermek isterseniz DHCP seçeneğini engellemeniz gerektiğini lütfen aklınızda bulundurunuz. İşlemi tamamladığınızda, lütfen "Gönder" düğmesine tıklayın ve sunucunuzu yeniden başlatın.

**NOT: Herhangi bir devam eden görevin kesilmesini önlemek için meşgul aygıt(lar)ın bağlı olduğu bir sunucunun yapılandırması yasaklanmıştır.**

#### **Sunucu Sıfırlama**

Bu linke tıkladığınızda aşağıdaki sayfaya aktarılırsınız:

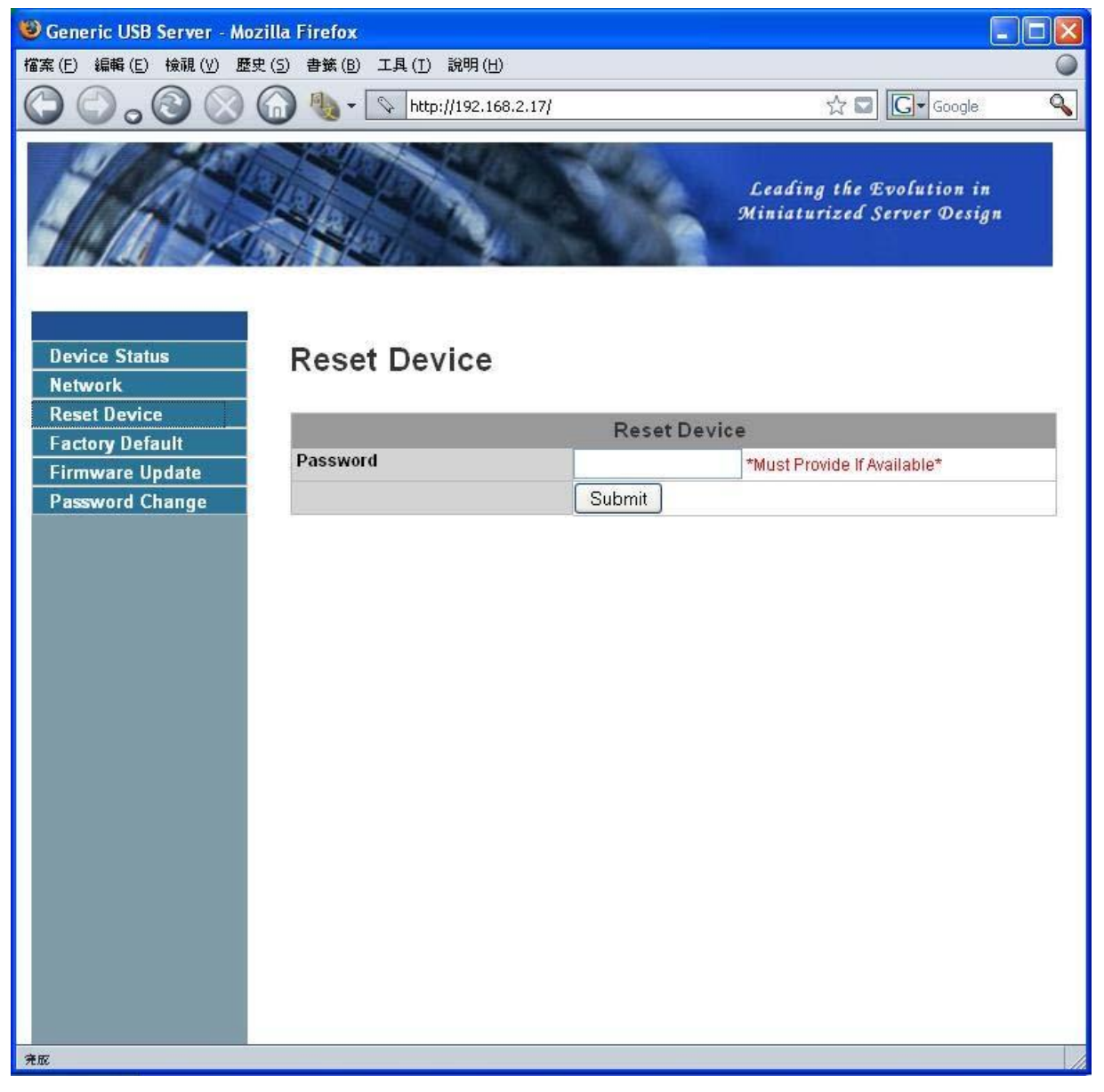

"Sunucuyu Sıfırla" düğmesi ile sunucuyu yeniden başlatabilirsiniz. Ancak, eğer bir şifre varsa, bu işlevin çalışması için bu şifreyi girmeniz gereklidir. Şifre varsayılan olarak boştur. Dolayısıyla şifre net bir şekilde ayarlanmadığı sürece, sıfırlama işlevinin çalışması için herhangi birşey girmenize gerek yoktur.

#### **Fabrika Varsayılan**

Bu linke tıkladığınızda sunucu ayarlarını tekrar varsayılana ayarlayan sayfaya gidersiniz:

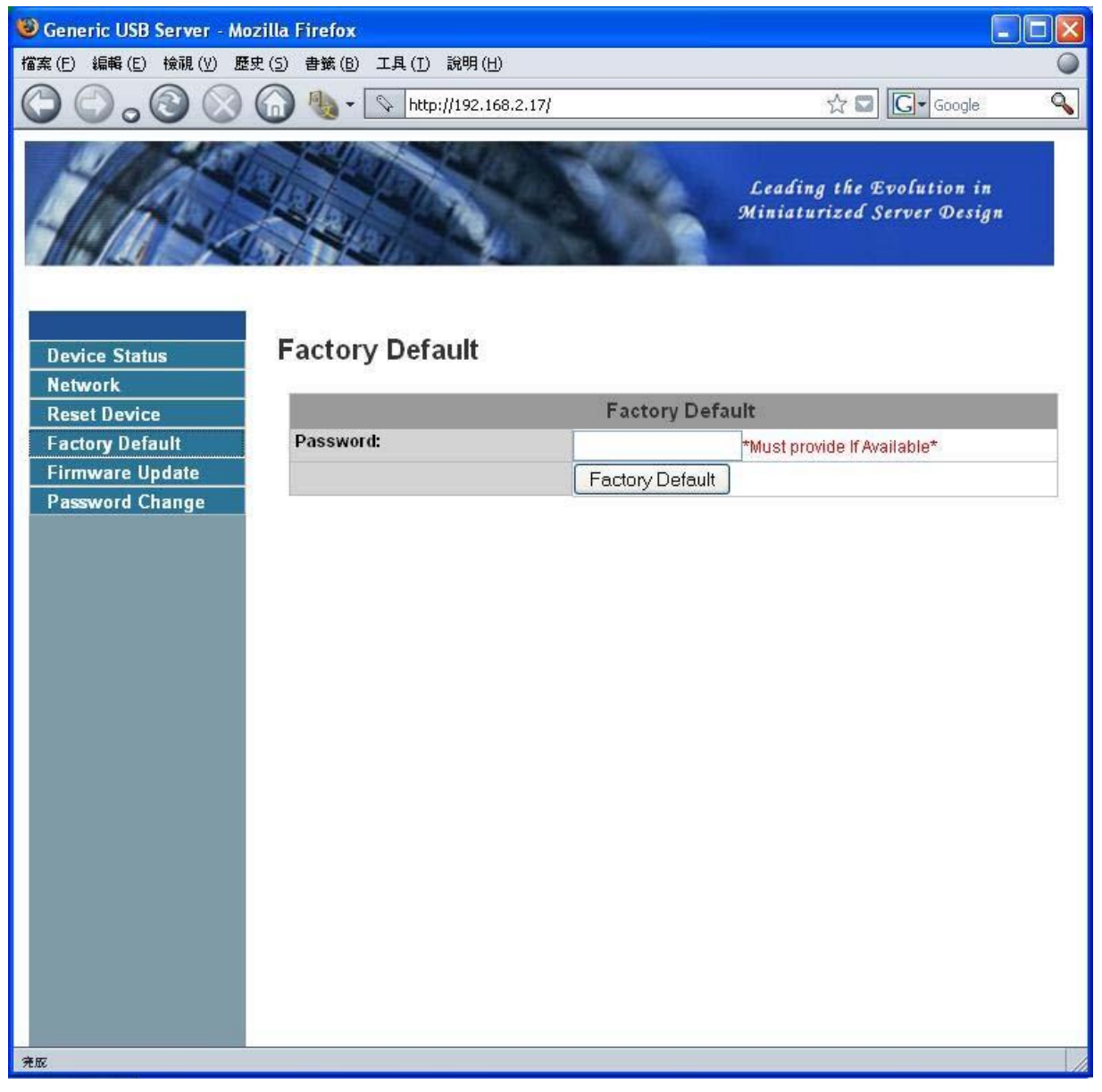

Yine, eğer şifre ayarlanmamışsa şifre girilmesi gerekli değildir. Alanı boş bırakın ve "Fabarika Varsayılan" düğmesine tıklayarak fabrika varsayılan ayarlarını geri yükleyin.

#### **Bellenim Güncelleme**

Bu link, sunucu için en son bellenimi yükseltebileceğiniz sayfaya aktarır:

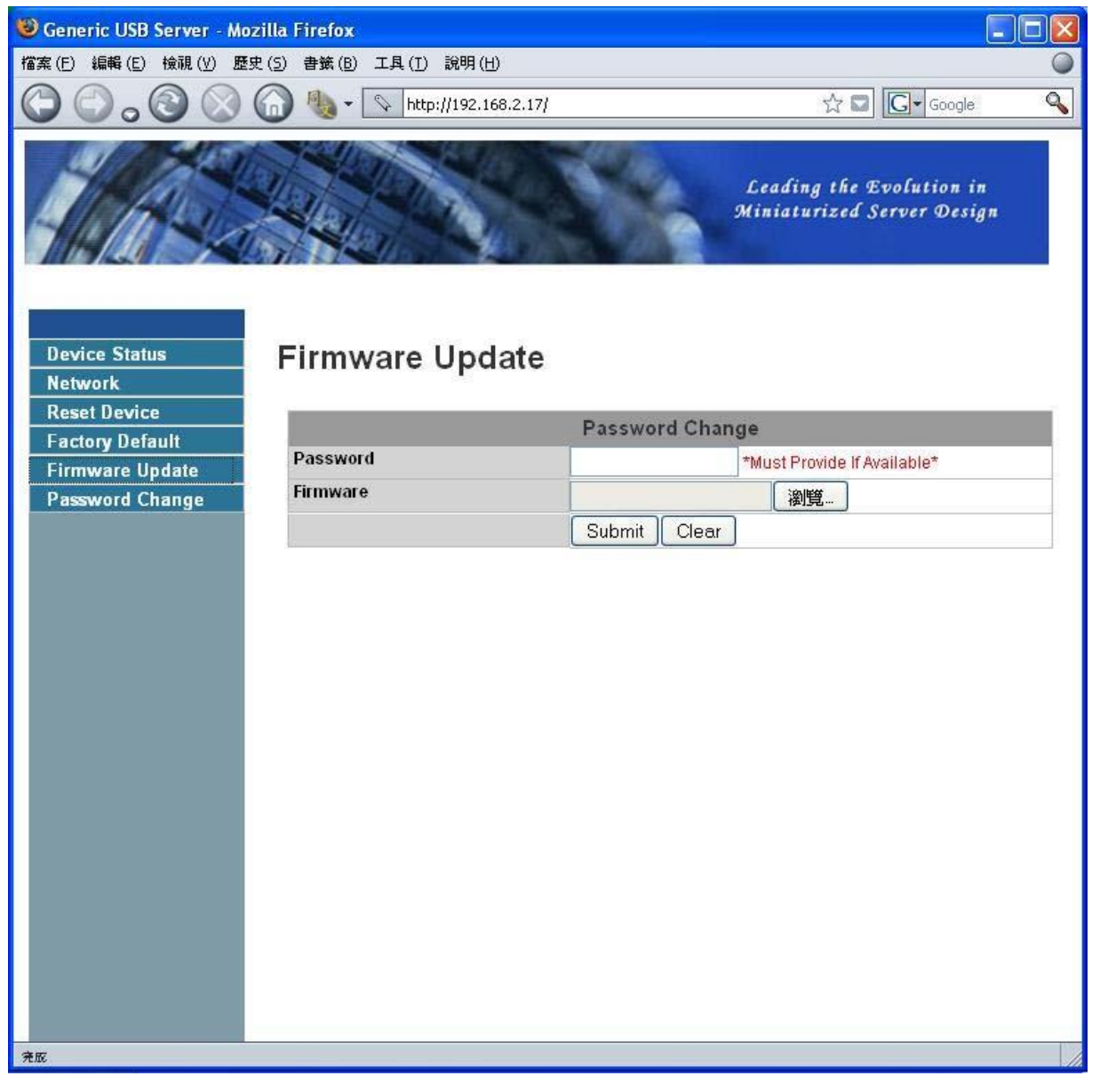

Lütfen ilk olarak "Gözat" düğmesine tıklayarak yükleme yapabileceğiniz bellenime gözatın ve ardından "Gönder" düğmesine tıklayarak bellenimi güncelleyin. Eğer hiçbir şifre ayarlanmamışsa bu işlem için bir şifre ayarlamanıza gerek yoktur. Lütfen burayı boş bırakınız.

#### **Şifre Değiştir**

Bu linke tıkladığınızda aşağıdaki şifre güncelleme sayfasına gidersiniz:

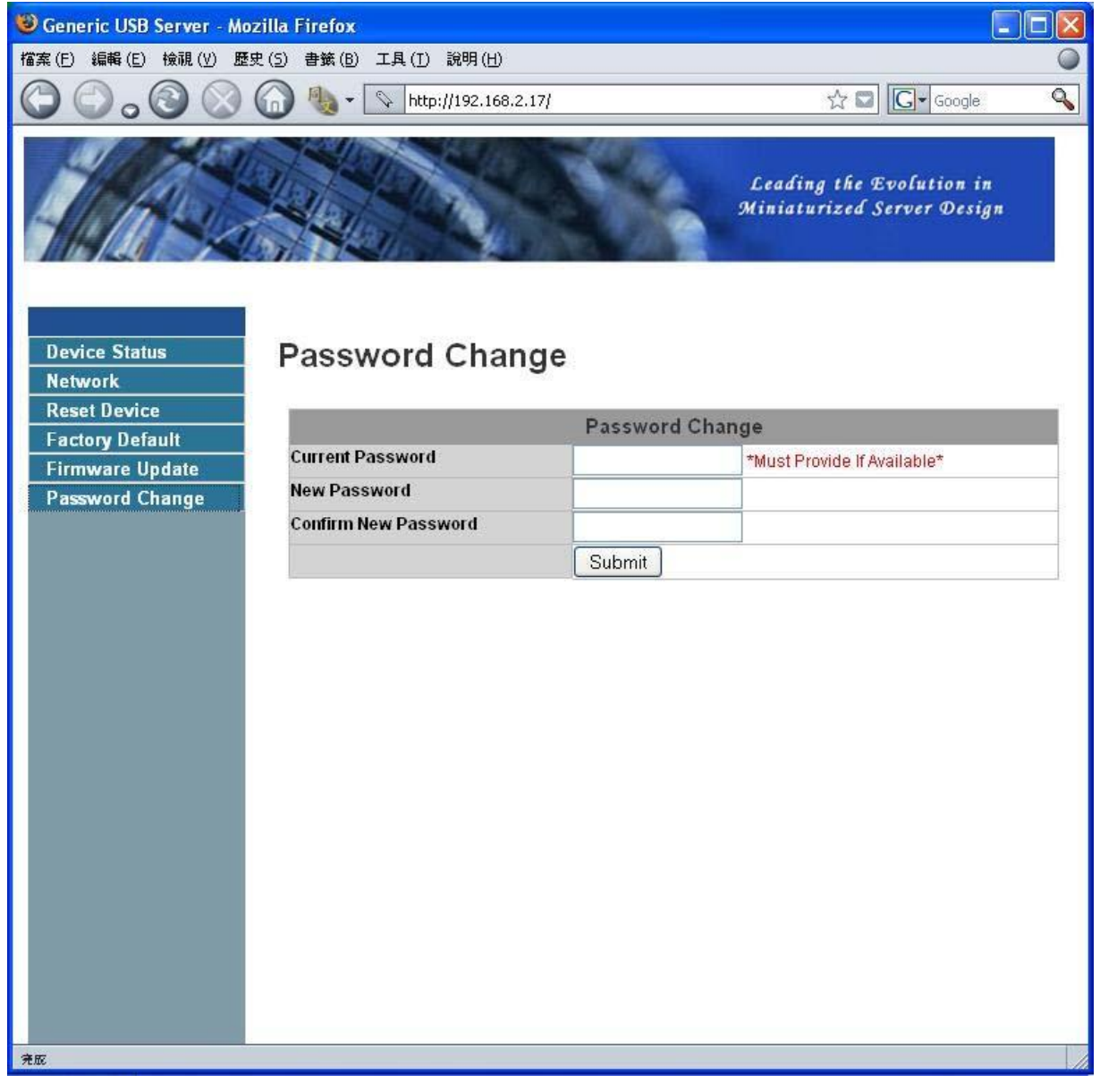

Şifreyi değiştirmek için mevcut şifreyi girmeniz, yeni şifreyi girmeniz ve yeni şifreyi onay için tekrar girmeniz gereklidir ve ardından "Gönder" düğmesine tıklayın. Eğer şifreyi ilk kez ayarlıyorsanız, mevcut şifreyi girmeniz gerekmez.

### **Program ile Yapılandırma**

Sunucuyu yapılandırmanın diğer yolu USB Sunucusu yapılandırma iletişimidir. Yapılandırma iletişimini

çağırmak için bu menüyü çağırırken lütfen sunucu simgesine SAĞ TIKLAYIN ve **Sunucu Ayarı**'nı

seçin

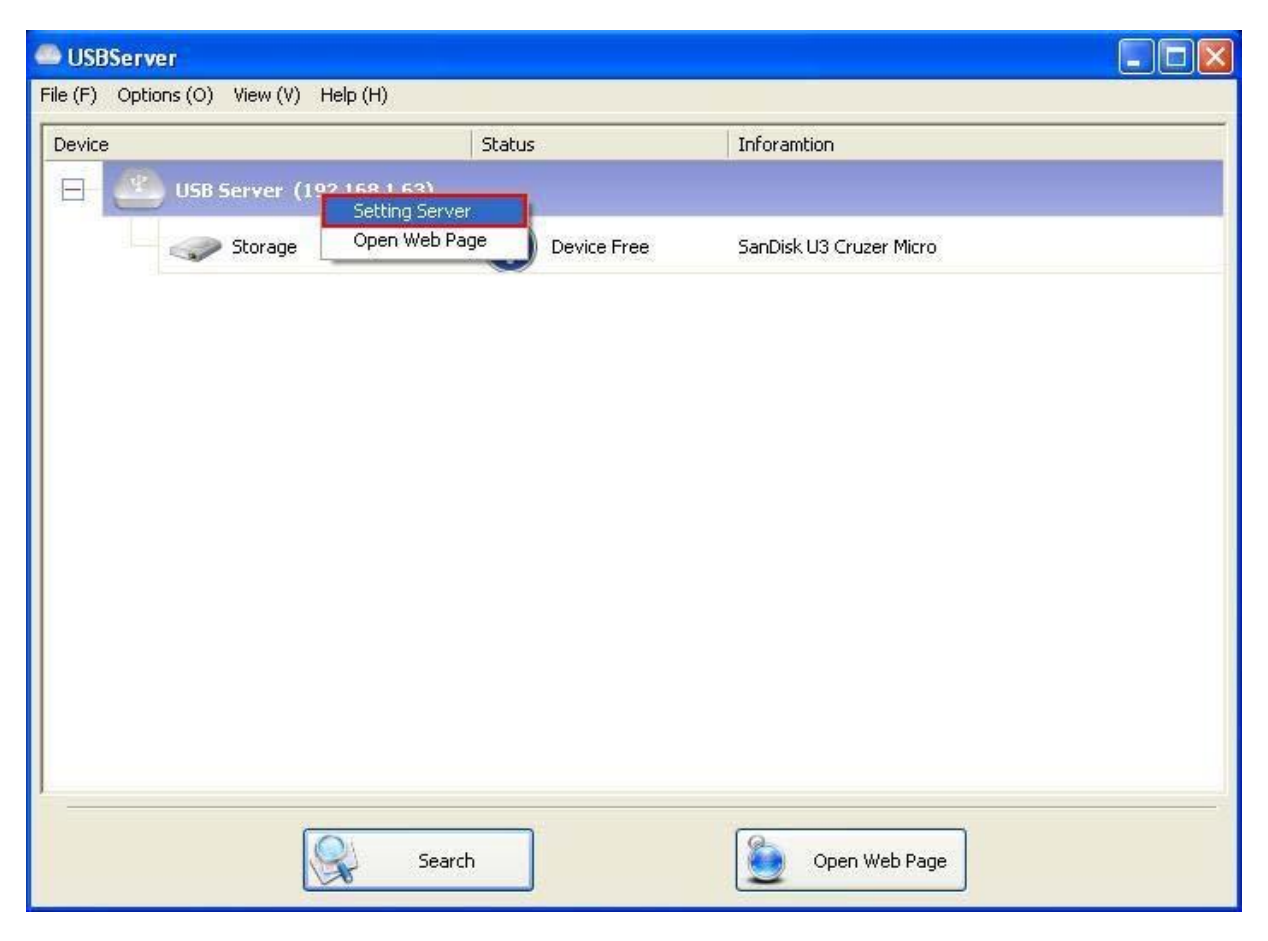

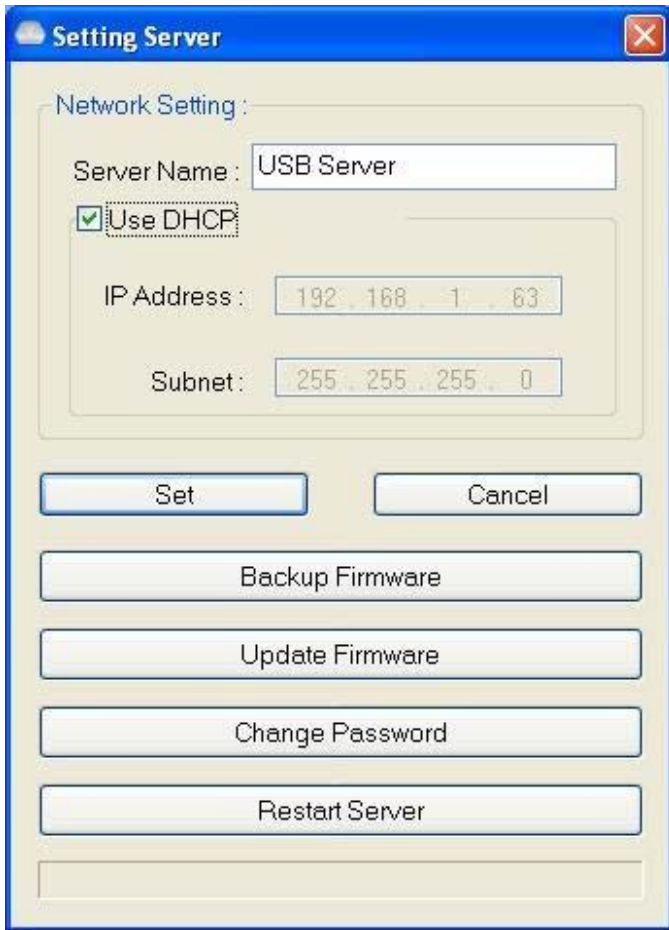

Eğer bir şifre ayarlanmışsa şifreyi girmeniz için uyarı verilebilir. Eğer ayarlanmamışsa, derhal yukarıdaki iletişimi göreceksiniz.

**Sever Name (Sunucu Adı):** Bu alan Sunucu adını değiştirmenize olanak sağlar. İstediğinizde bunu değiştirin.

**USE DHCP (DHCP KULLAN):** Bu alan işaretlendiğinde, sunucunuz otomatik olarak IP adresini alır. İşareti kaldırın ve IP adresini otomatik olarak girin.

**NOT: Bu işlevi farklı ağ segmentindeki bir sunucuya uygulayabilirsiniz.** 

**ANCAK, bazı yönlendirici/anahtar merkez bağlantısı farklı segment altında sunucular arasında iletişim kurulmasına olanak sağlamaz. Bu durumda sunucuyu farklı bir ağ segmentinde görmeyeceksiniz.**

**Backup Firmware (Yedekleme Bellenimi):** bu işlev bellenim güncelleme işlevi için arızalanmayan bir mekanizmadır. Yedekleme dosyasını kaydetmek istediğiniz yere gözatın ve dosyayı kaydetmek için **Kaydet**'e tıklayın.

**Update Firmware (Bellenim Güncelleme):** Bu işlev ile bellenimi güncelleyin. **Gözat** düğmesini kullanarak güncelleyeceğiniz bellenimi seçin. **Aç**'a tıklayarak başlatın.

**Change Password (Şifre Değiştir):** Yeni şifreyi girin ve onay için tekrar girin.

**Gönder**'e tıklayarak değiştirin.

#### **Reset Server (Sunucu Sıfırlama)**

Bu düğme sunucuyu yeniden başlatır. Eğer sıfırlamaya çalıştığınız sunucuya bağlı bir aygıt varsa ve aygıt bir kullanıcı tarafından kullanılıyorsa bu işlevin çalışmayacağını lütfen not ediniz.

# **Faydalı Özelikler**

### **Yazdırmak için Otomatik Bağlan**

Bu, çok kullanışlı işlevlerden diğeridir.

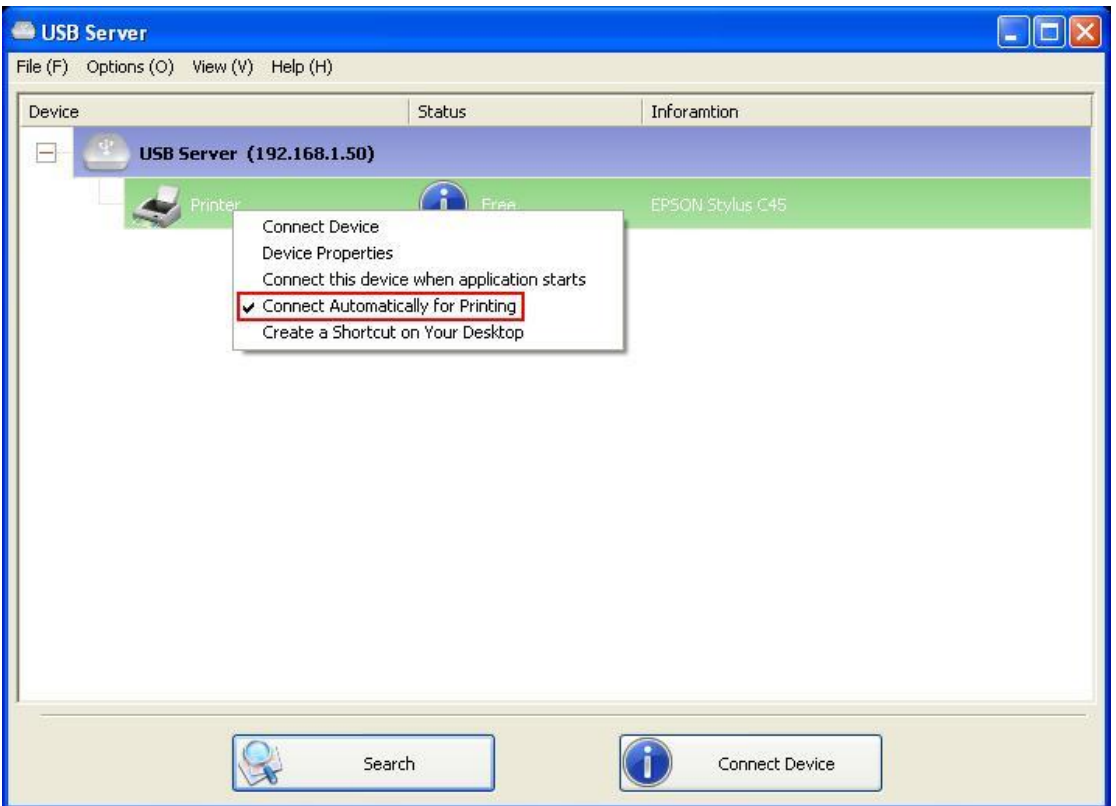

Bu işlev ile bu yazıcıya bir yazdırma işi gönderdiğinizde, yazdırma işini algılar ve belgeyi yazdırmak için bu yazıcıya OTOMATİK olarak bağlanır.

Yazdırma işlemi gerçekleştirildiğinde, yazıcı bağlantısı bu durumda OTOMATİK olarak kesilir, böylece diğer kullanıcılar bunu kullanabilir. Kullanıcı artık yazıcıyı manuel olarak bağlayamaz ya da bağlantısını kesemez.

**NOT: Bu işlev kurulan ve PC'nizde kullanılan yazıcılar ya da MFP'ler için etkinleştirilecektir.** 

**Yeni bir yazıcı/MFP için, lütfen ilk olarak bunu PC'nize kurduğunuzdan emin olun (USB bağlantı noktasından ya da USB sunucu yazılımı ile bağlanır ve doğru bir şekilde çalışır).**

### **Masaüstünüzde Bir Kısayol Oluşturma**

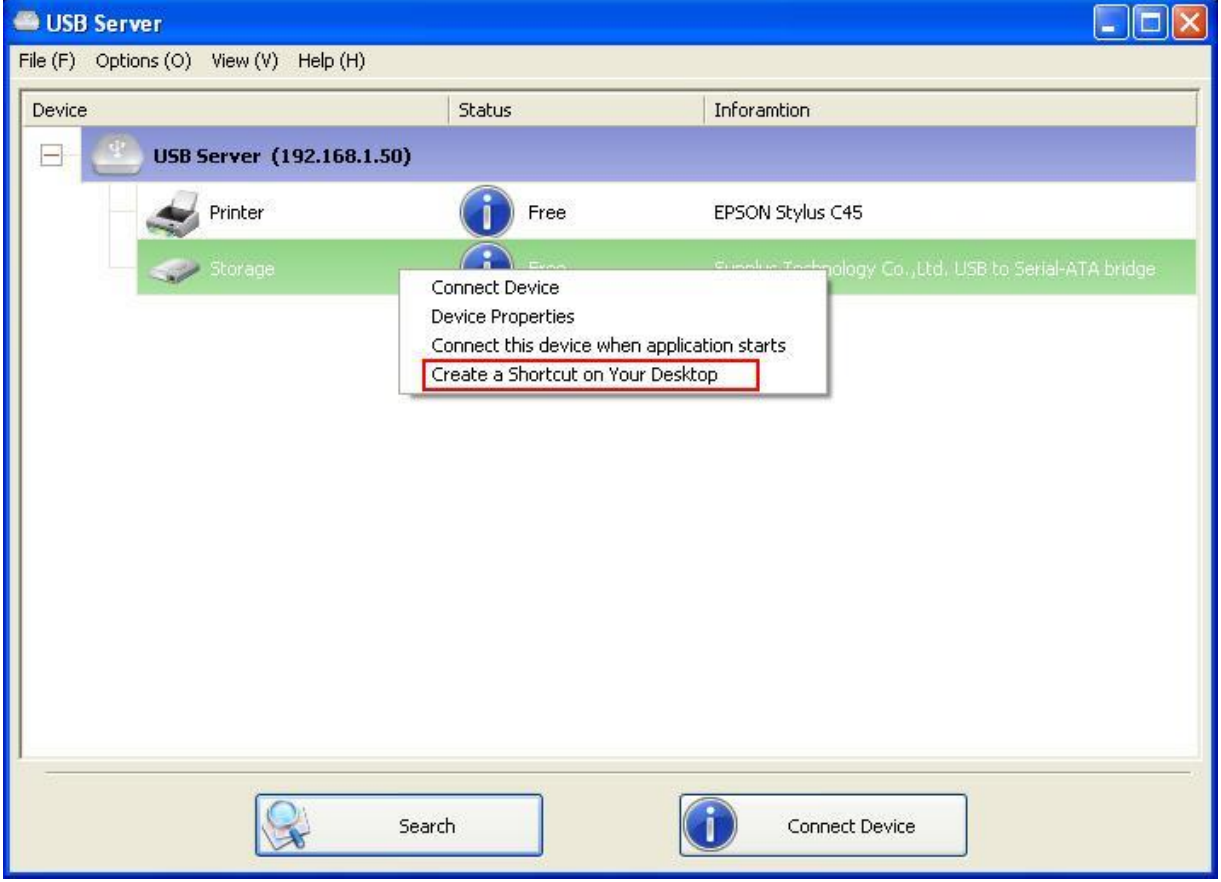

Bu işlev masaüstünüzde bir kısayol oluşturur ve çift tıkladığınızda bir uygulamayı başlatır ve aynı zamanda hedef aygıta bağlanır. Bu işlev işlevler ya da hedef aygıtın işlevlerinden biri belirli bir uygulama ile çalışması gerektiğinde özellikle faydalıdır, örneğin çok işlevli yazıcı ve foto/resim tarama programı. Normalde bir USB sunucusuna bağlanan bir tarayıcı ile taramak istediğinizde, ilk olarak USB Sunucu yazılımını kullanarak bağlanmanız, ardından yazılımı taramayı çalıştırmanız ve taramaya başlamanız gereklidir. Tarama işlemini tamamladığınızda, tarama yazılımını kapatmanız ve ardından tarayıcı bağlantısını kesmeniz gereklidir, böylece diğer kullanıcı bunu kullanabilmelidir.

Ancak, bu kısayol işlevi bu adımları iki hızlı çift tıklama ile birleştirir. Örnek bir kullanım çalışması görelim.

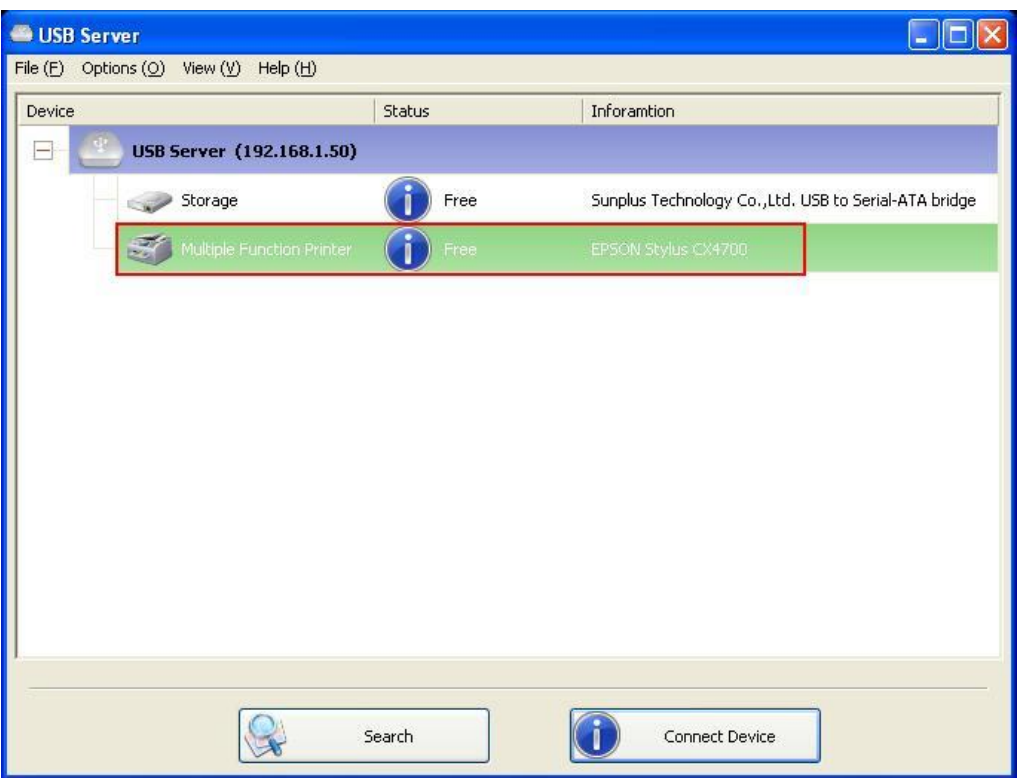

Örnek olarak bu EPSON MFP'yi alalım.

Üzerine sağ tıklayın ve "Masaüstünüzde Kısayol Oluştur" seçeneğini seçin.

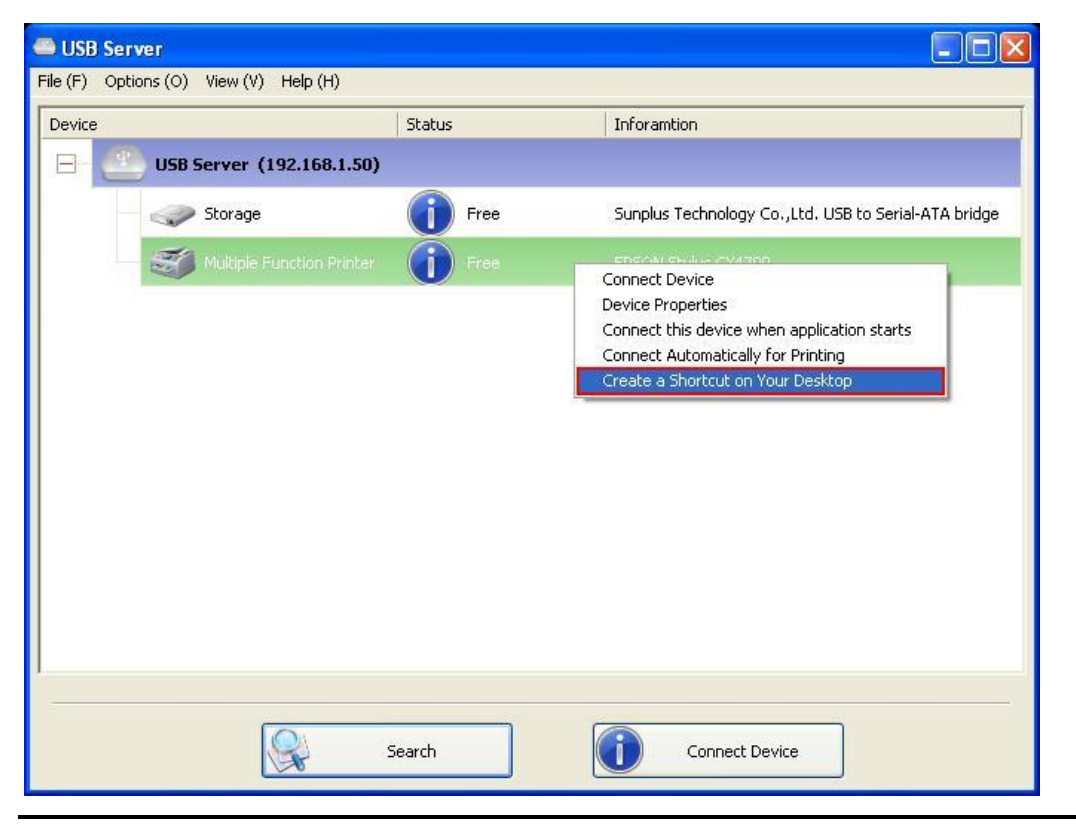

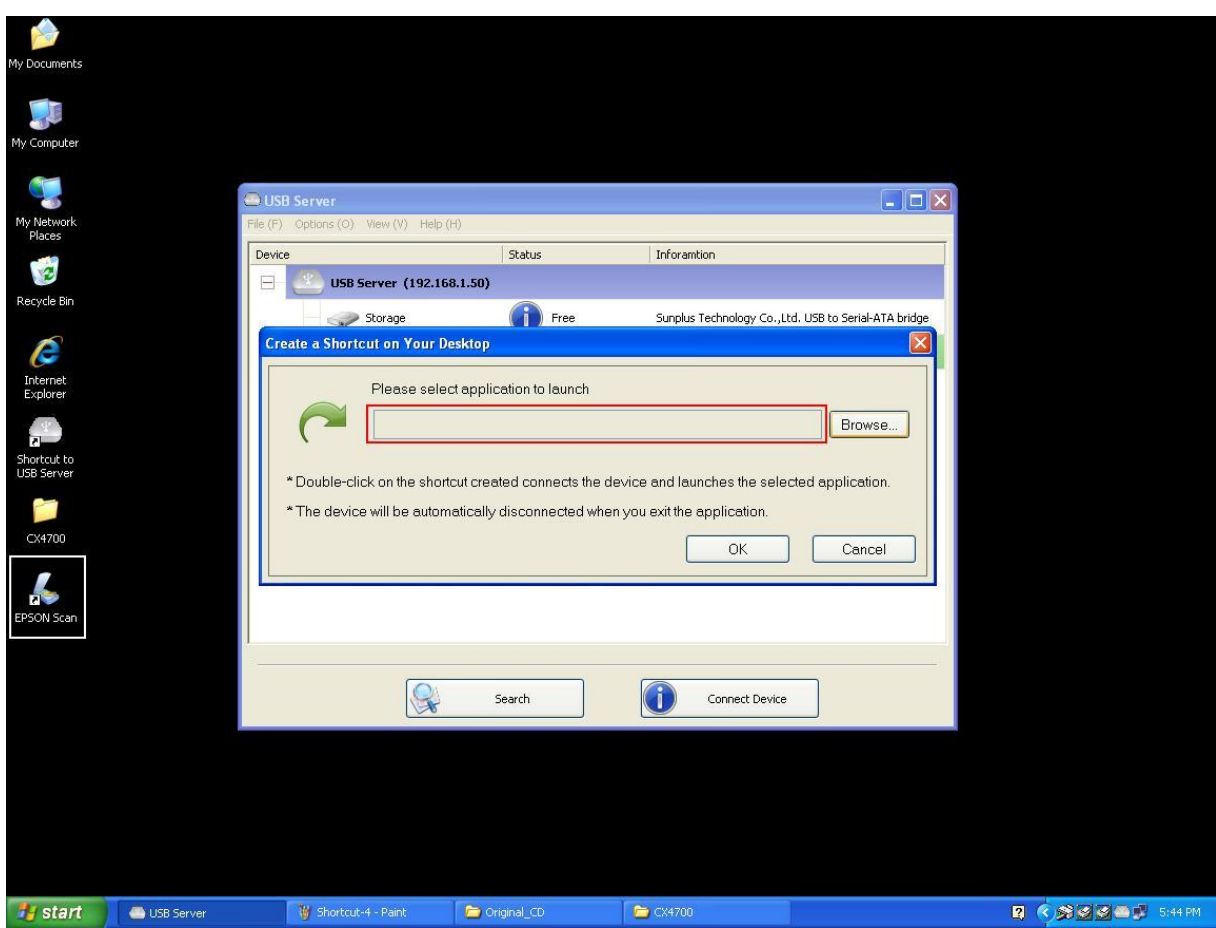

Ardından bu ayar iletişiminin açıldığını göreceksiniz.

Dolayısıyla, EPSON Tarama adındaki bir tarama uygulaması ile birlikte bu EPSON MFP gelir. Bu EPSON Tarama yazılımının kısayolunun Masaüstünüze yerleştirildiğini görürsünüz. Artık EPSON Tarama kısayolunu dosyalanan vurgulanmış metne sürükleyip bırakabilirsiniz.

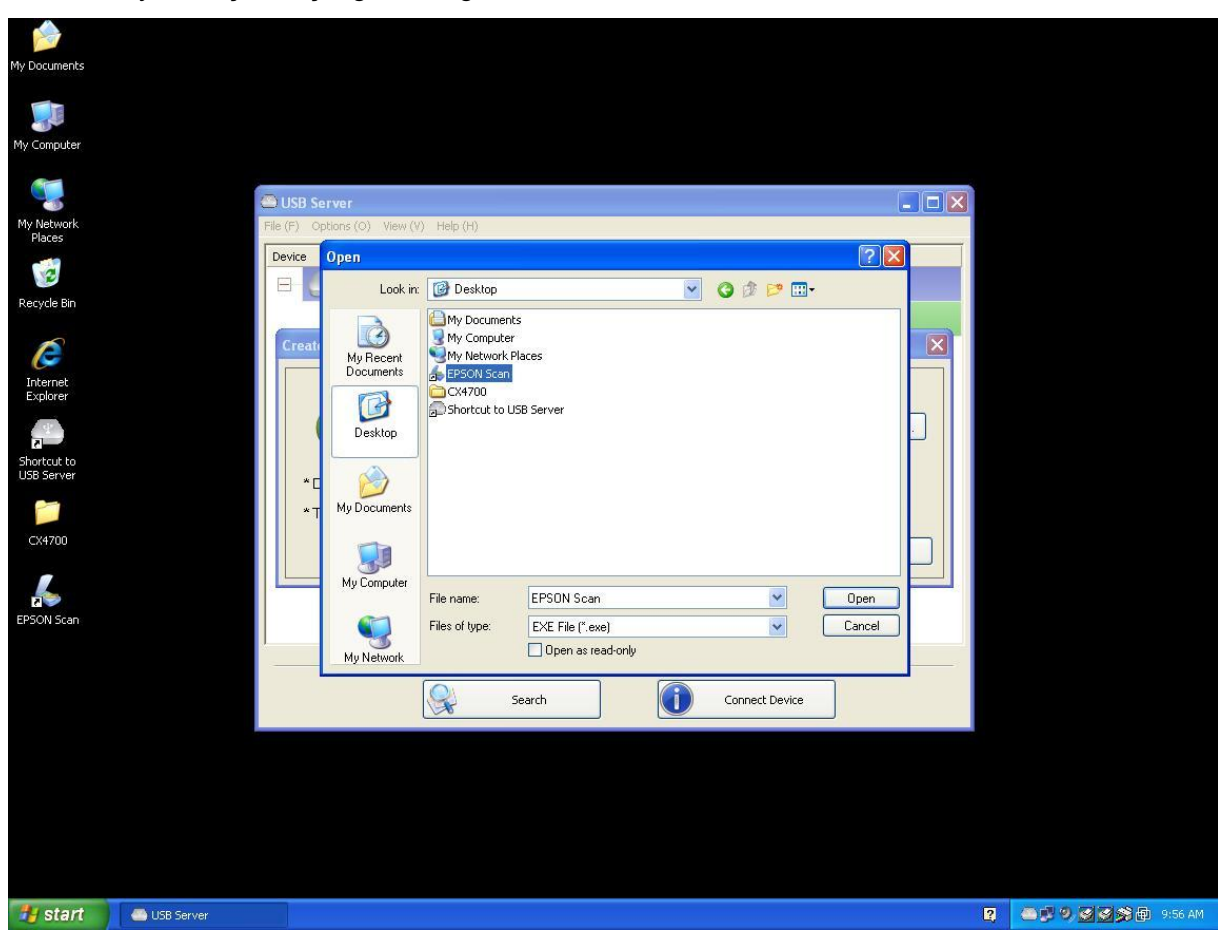

Ya da kısayolu seçmek için gözat düğmesini kullanabilirsiniz.

Her iki yolla da program yolunun doğru bir şekilde yakalandığını görün ve ardından **Tamam** düğmesine

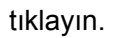

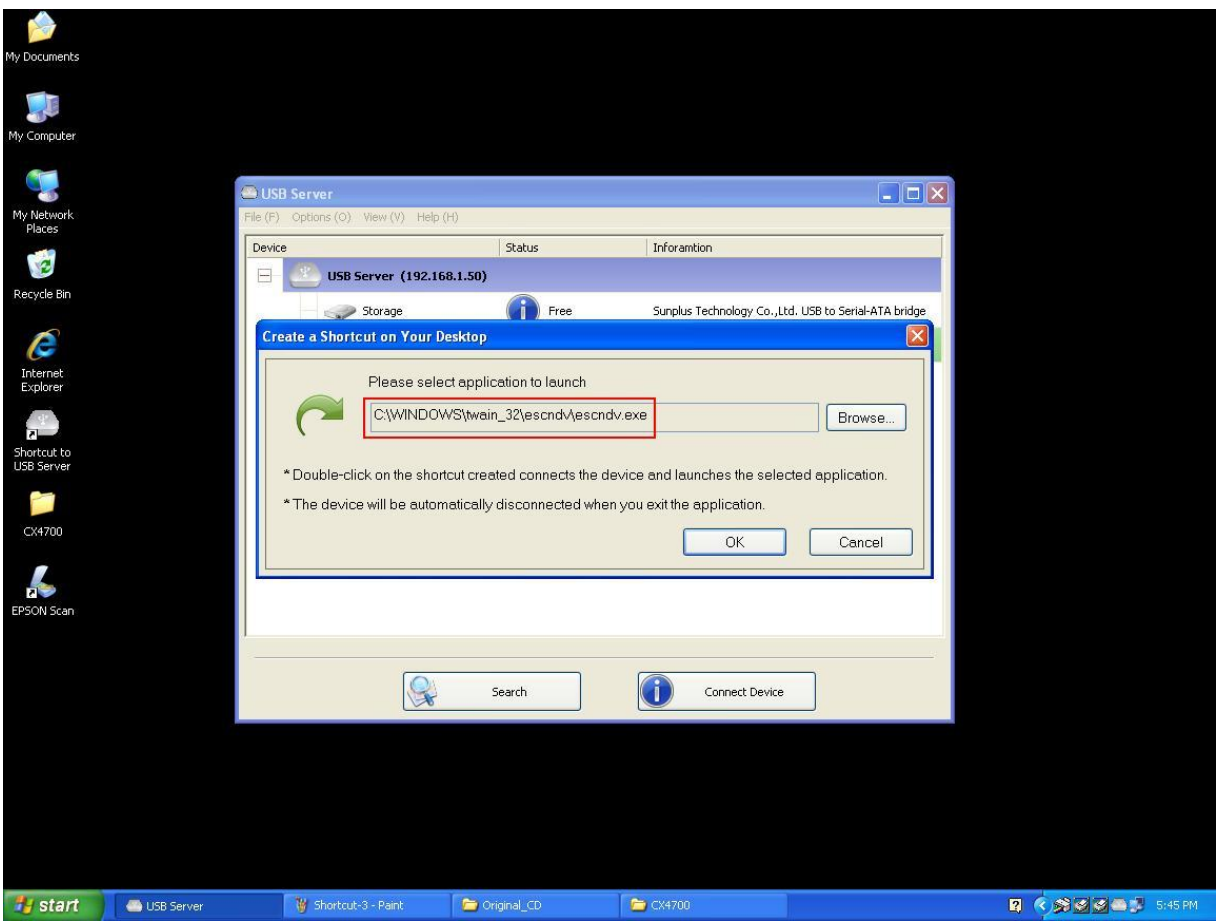

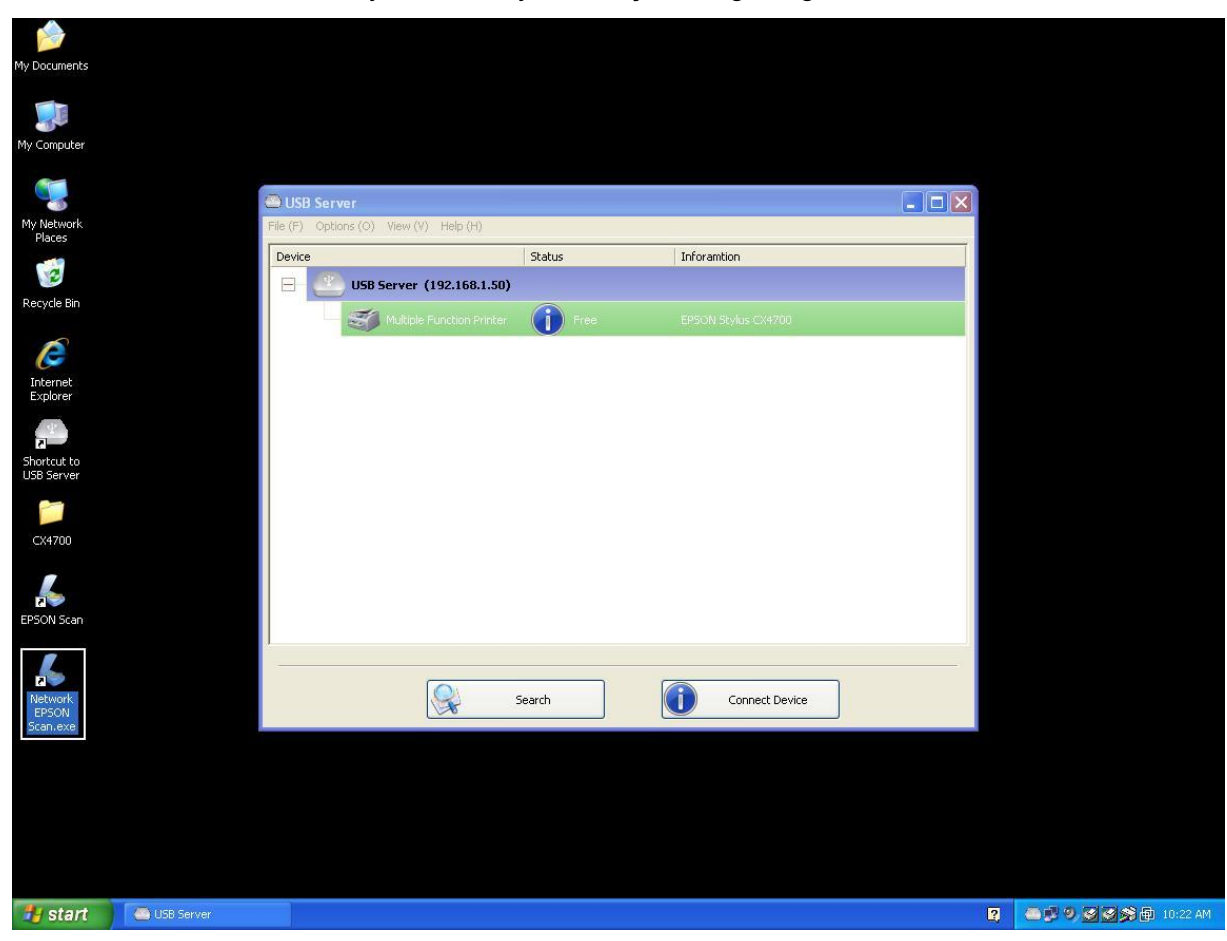

Sonrasında Masaüstünüzde yeni bir kısayolun oluşturulduğunu göreceksiniz.

Yeni kısayolu adlandırma kuralı orijinal kısayola "Ağ" öneki eklenerek elde edilir.

Artık yeni "Ağ EPSON Taraması" kısayoluna çift tıkladığınızda, yazılım çalışır ve aynı anda EPSON MFP bağlanır.

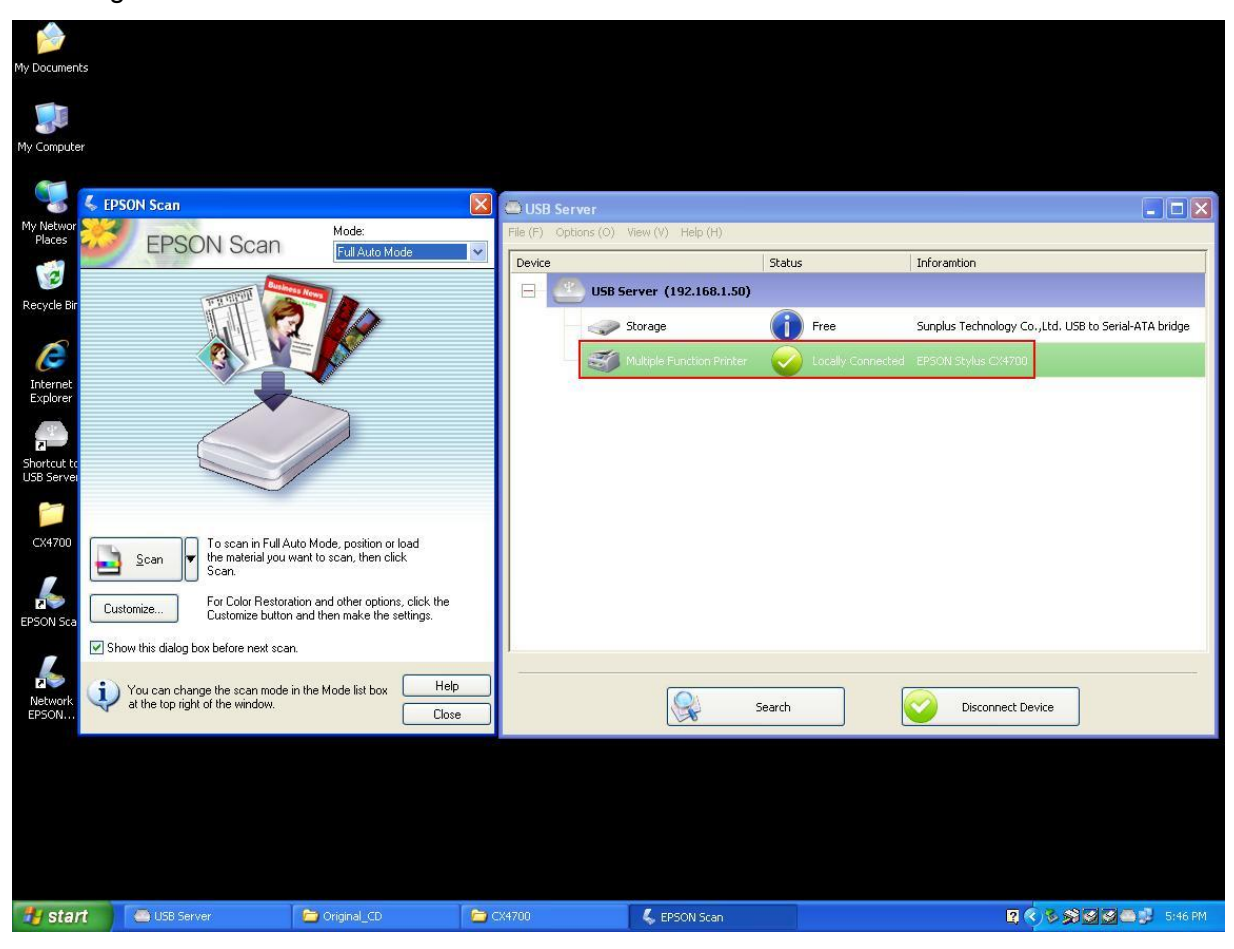

Ardından tarama görevine başlayabilirsiniz.

Tamamladığınızda, yapmanız gereken EPSON Tarama programını kapatmaktır ve EPSON MFP bağlantısı otomatik olarak kesilecektir.

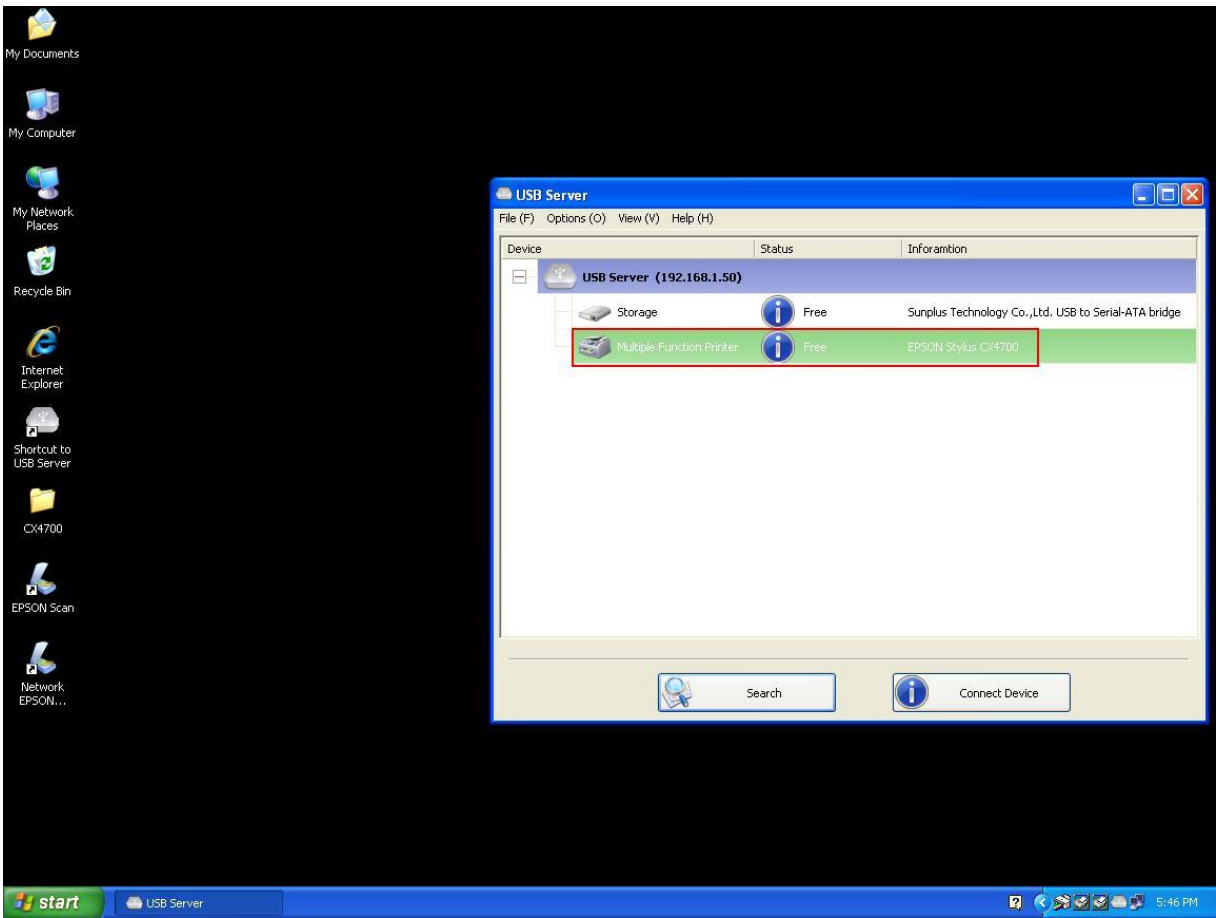

Artık MFP'nizi veya Tarayıcınızı Masaüstünüzde kısayol olacak şekilde kullanabilir ve USB Sunucu

Yazılımını sistem tepsinizde küçültebilirsiniz.

### **Uygulama başladığında bu aygıtı bağlayın**

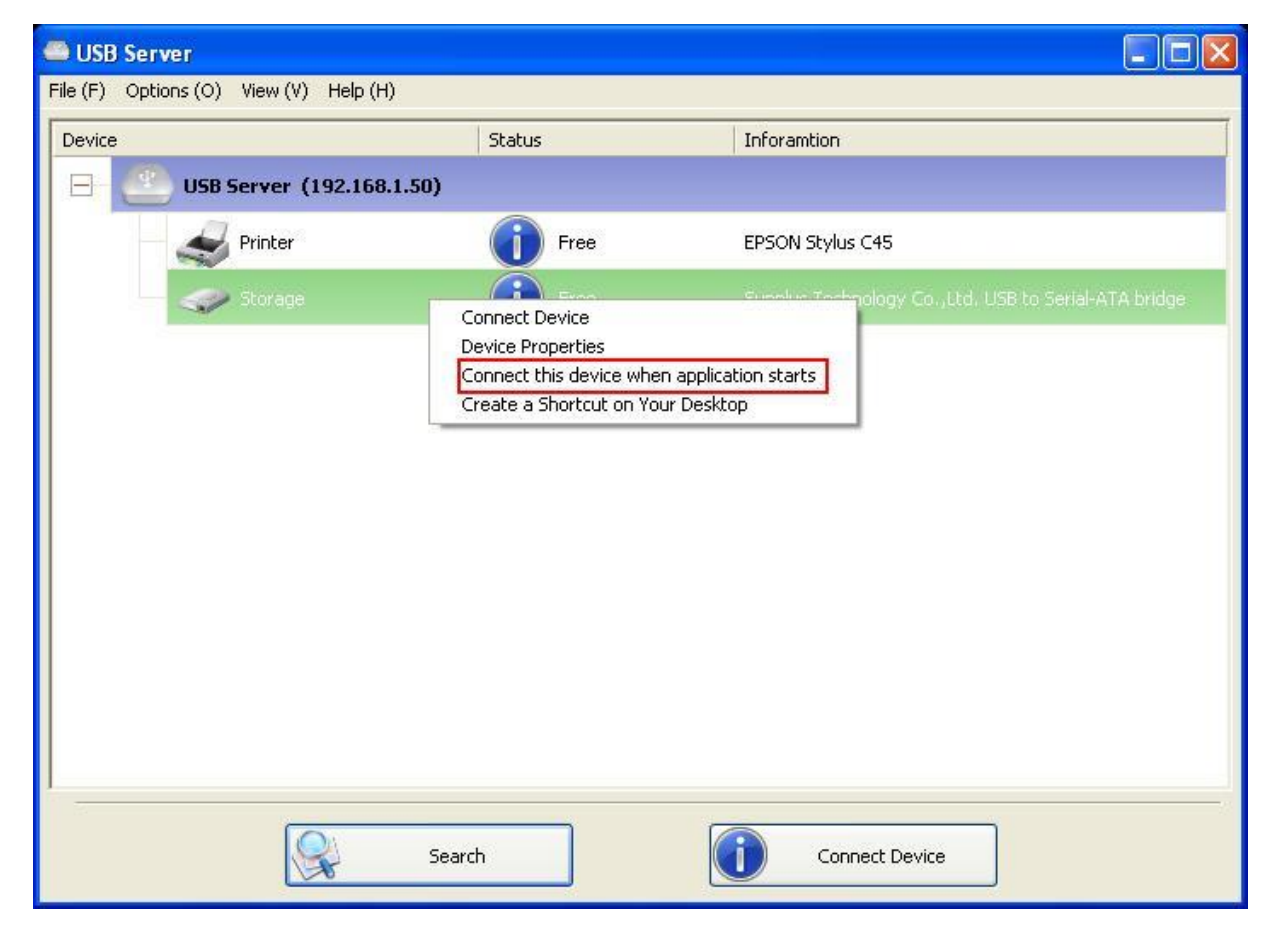

Etkinleştirildiğinde, uygulamaya çalışmaya başladıktan 15 saniye sonra bu işlev hedef aygıta otomatik olarak bağlanır. Eğer bir USB göbeği kullanıyorsanız ya da sunucuda yerleşik GÖBEK varsa (4 girişli USB sunucusunda yerleşik göbek vardır), başka bir bağlantı noktasına geçtiğinizde aygıt otomatik olarak bağlanmayacaktır.

Uygulama başladığında bu aygıt kullanılıyorsa, bu durumda buna bağlanılmayacaktır.

Uygulama başladığında bu aygıt çevrimdışı ise, bu durumda aygıta bağlanılmayacaktır.

### **Yazıcı/MFP/Depolama Aygıtı Otomatik Bağlantı Kesme**

Bu işlevler bir kullanıcı Yazıcıya veya Depolama aygıtına bağlandığında ancak aygıtın bağlantısını

kesmeyi unuttuğunda oluşan durumu önlemek içindir.

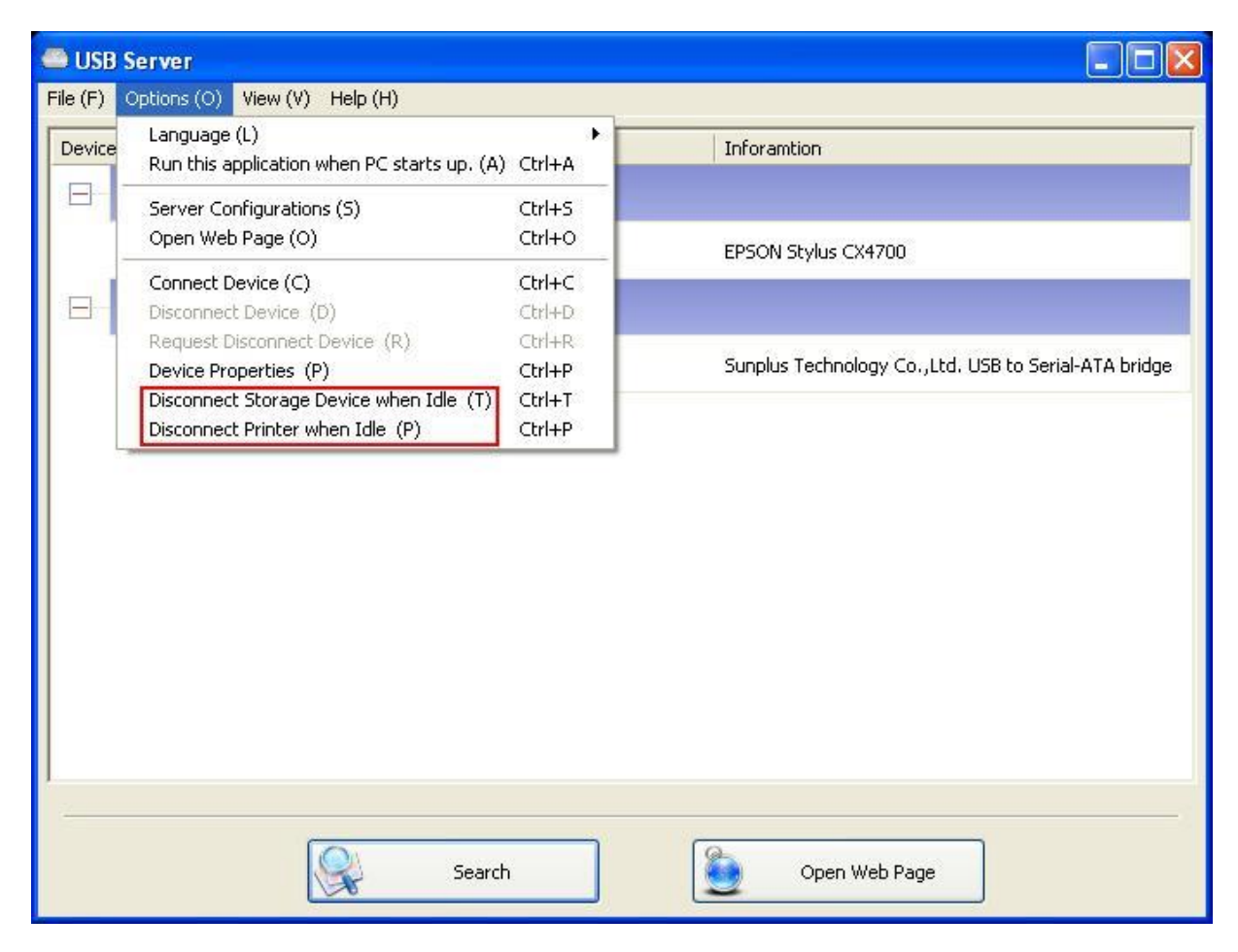

Bu iki işlev etkinleştirildiğinde, bir Depolama aygıtını veya yazıcıyı bağladığınızda bu mesajı

#### göreceksiniz:

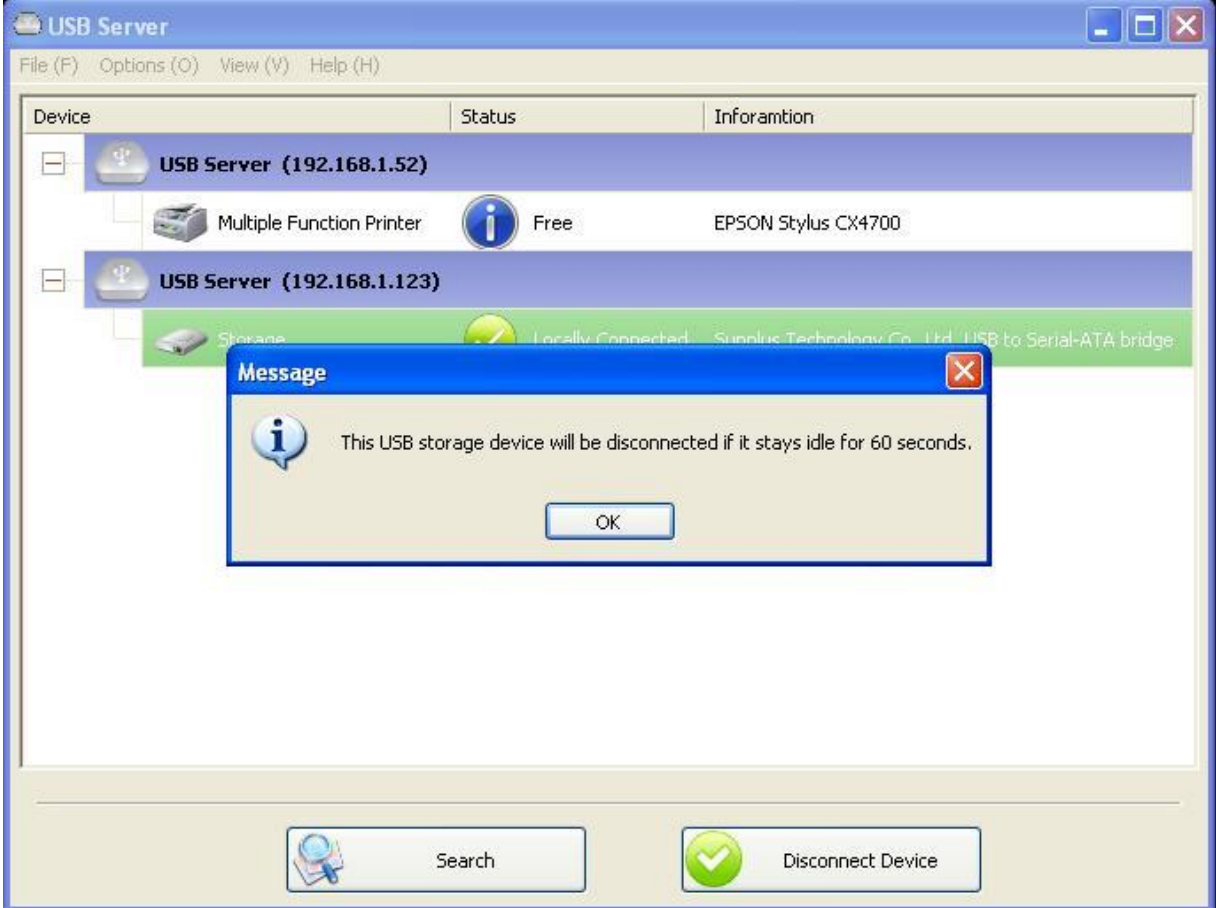

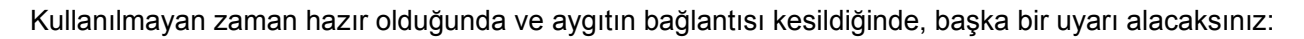

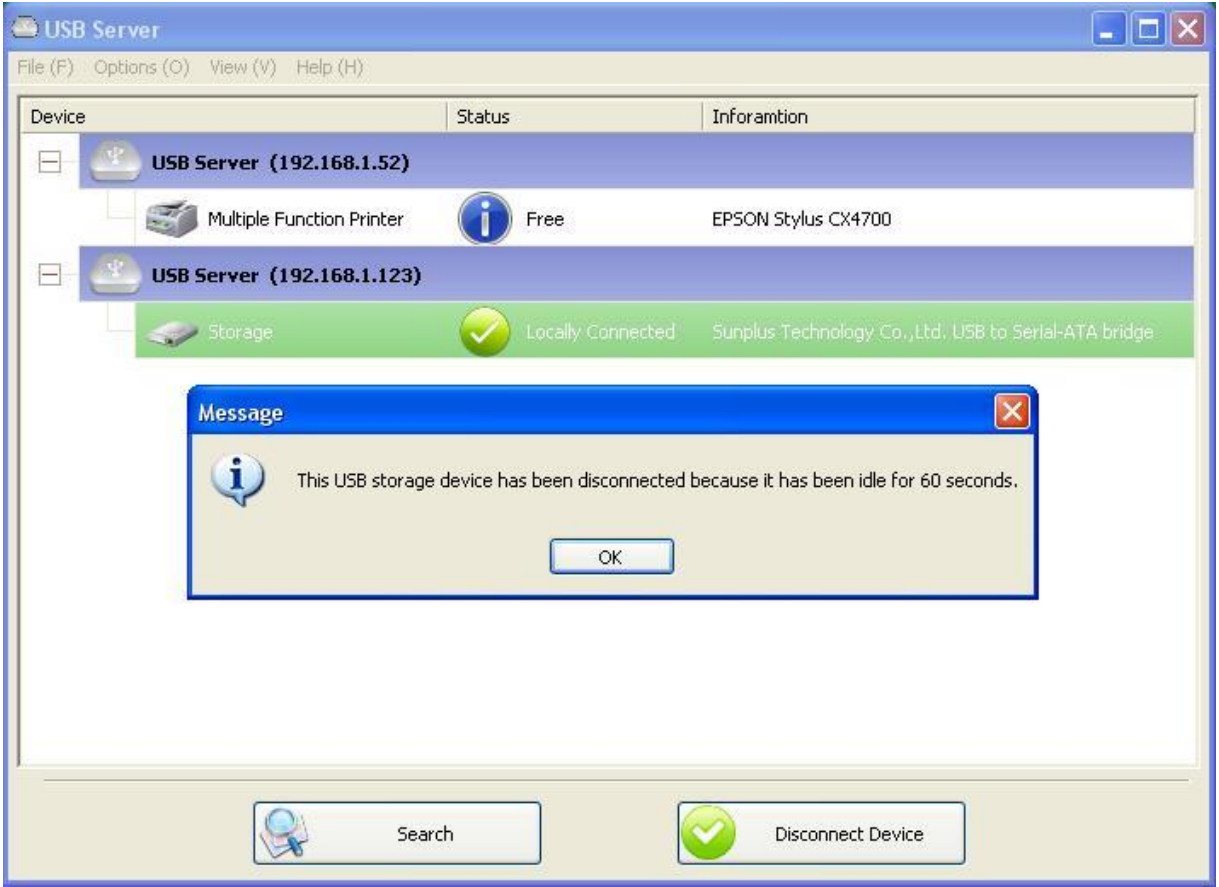

**NOT: Bu işlev, kalem sürücüsü/flaş sürücü gibi bir depolama aygıtı ile çalışmayabilir. Kullanıcıları verileri aygıttan okumasalar ya da aygıta yazmasalar dahi, bu aygıtlar işletim sistemiyle periyodik olarak (mili saniye cinsinden) iletişim kurmaya yatkındır. Dolayısıyla aslında bu asla "Boşta" kalmaz ve bu işlev ile bağlantısı asla otomatik olarak kesilmez. Harici USB HDD türü depolama aygıtında bu sorun yaşanmaz.**

## **Aygıt Özelliği**

**Device Property (Aygıt Özelliği)** iletişim kutusunu açmak için Aygıt Özelliği'ne tıklayın.

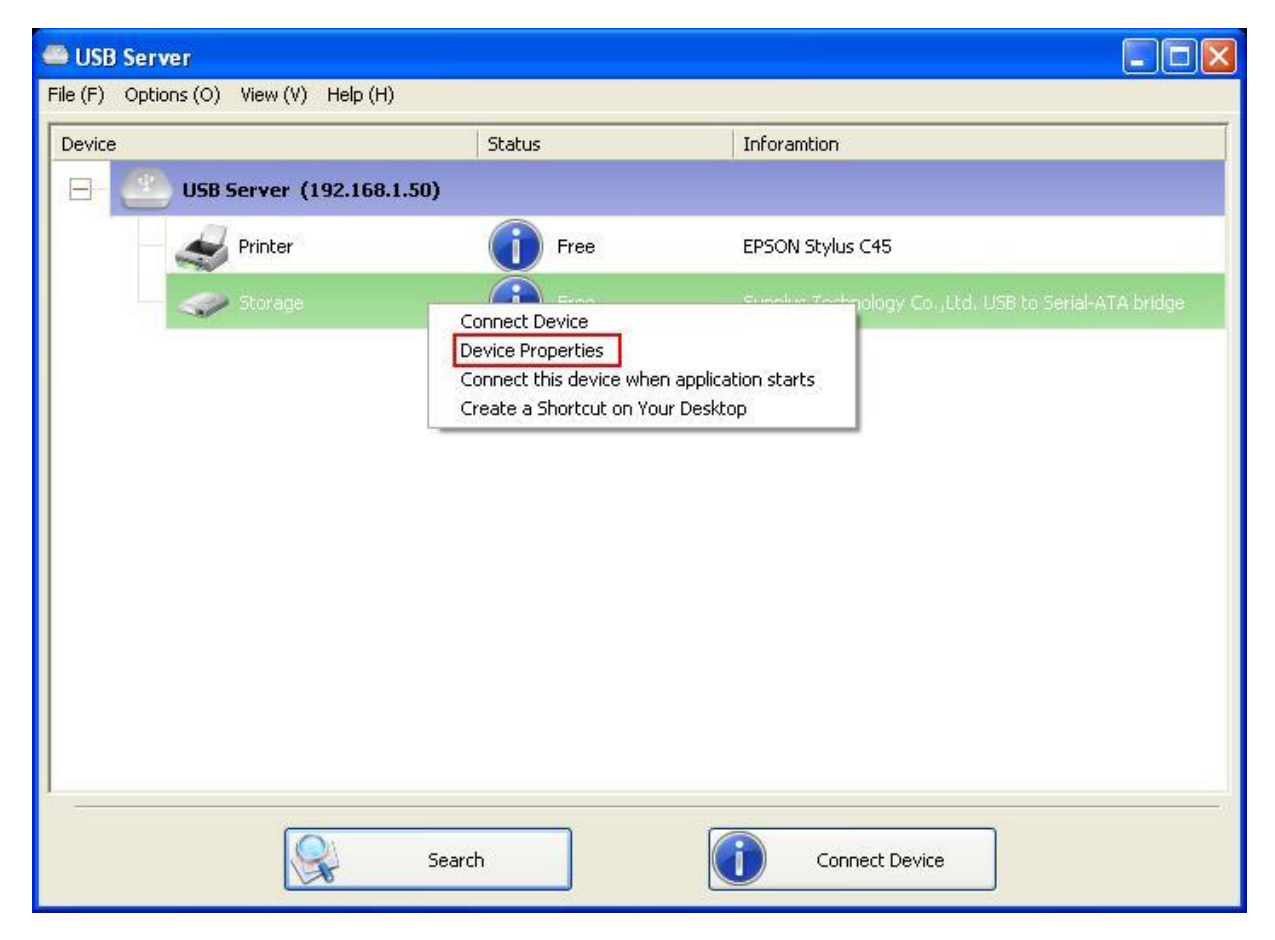

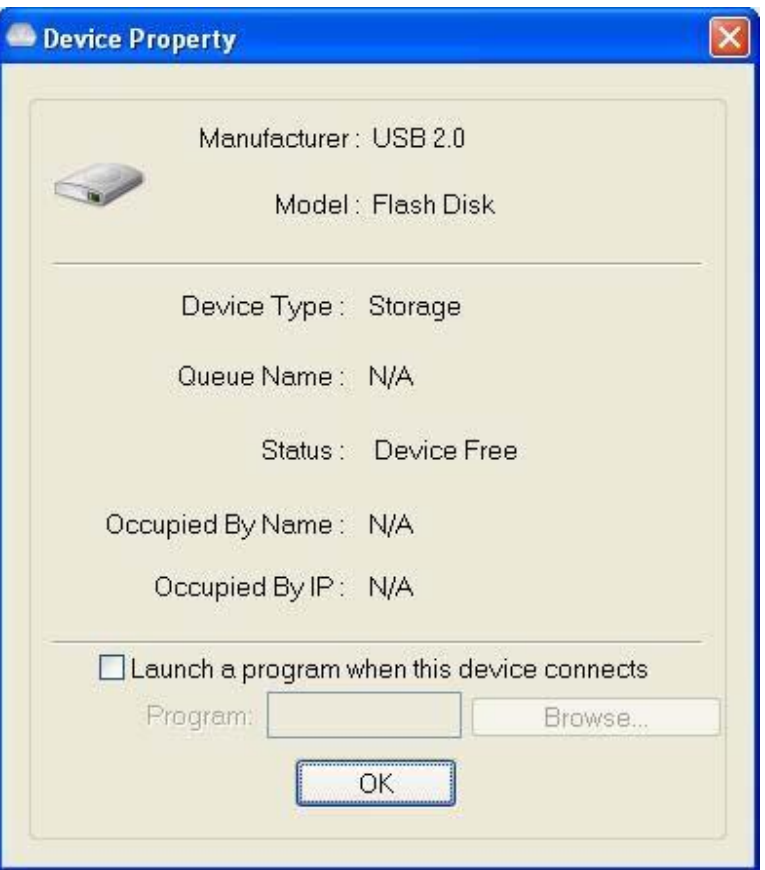

**Device Property (Aygıt Özelliği)** iletişim kutusu USB aygıtının bilgilerini gösterir. Eğer aygıt kullanılıyorsa, aynı zamanda kullanılan PC adını ve kullanan PC'nin IP'sini gösterir.

Bu iletişim kutusu oldukça kullanışlı bir işlev sunar. **Launch a program when this device connects** 

**(Bu aygıt bağlandığında bir programı başlat)** onay kutusunu işaretleyin ve bu programa/küçük

yazılıma/uygulama yazılımına giden bir yol sağlayın, ardından program/küçük yazılım/uygulama yazılımı aygıtı bağladıktan sonra otomatik olarak başlar.

Bu işlev özellikle bağladığınız USB aygıtı bir uygulama ile çalıştığında kullanışlıdır, örneğin çoklu işleve sahip bir yazıcı ile tarama yapma.

## **Dosya**

**Çıkış (Quit)** işlevi programdan çıkar.

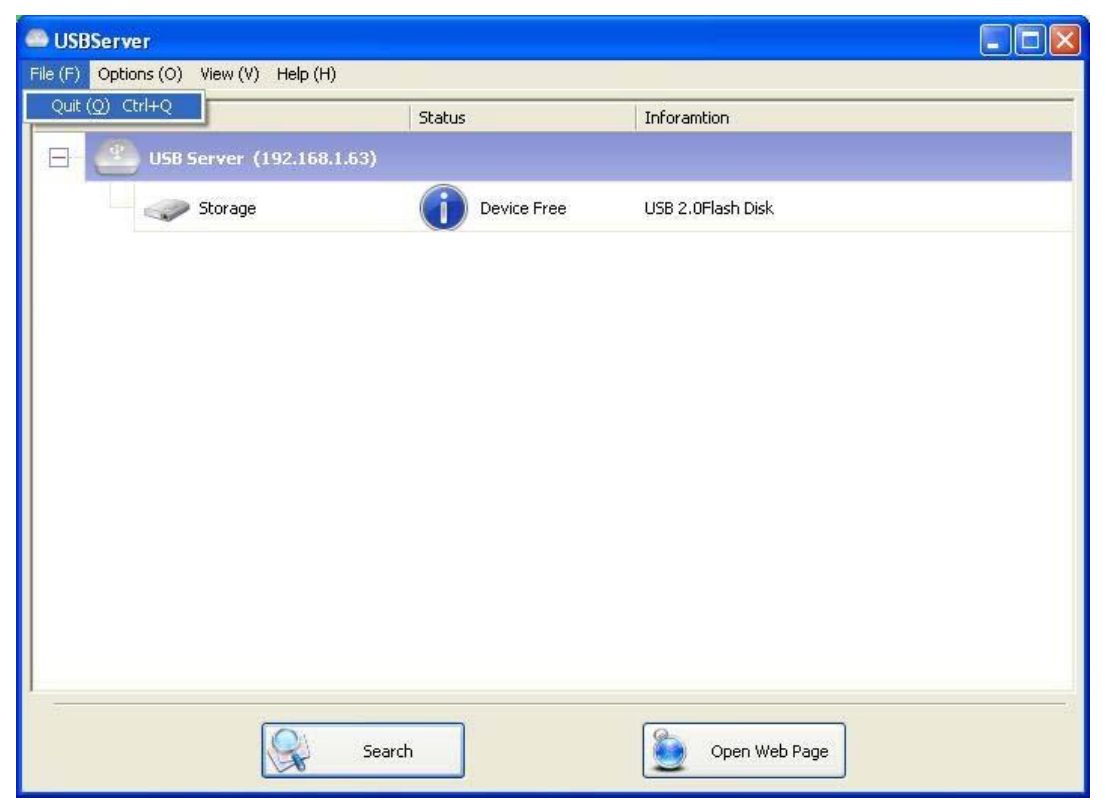

## **Seçenekler**

## **Dili (Language)**

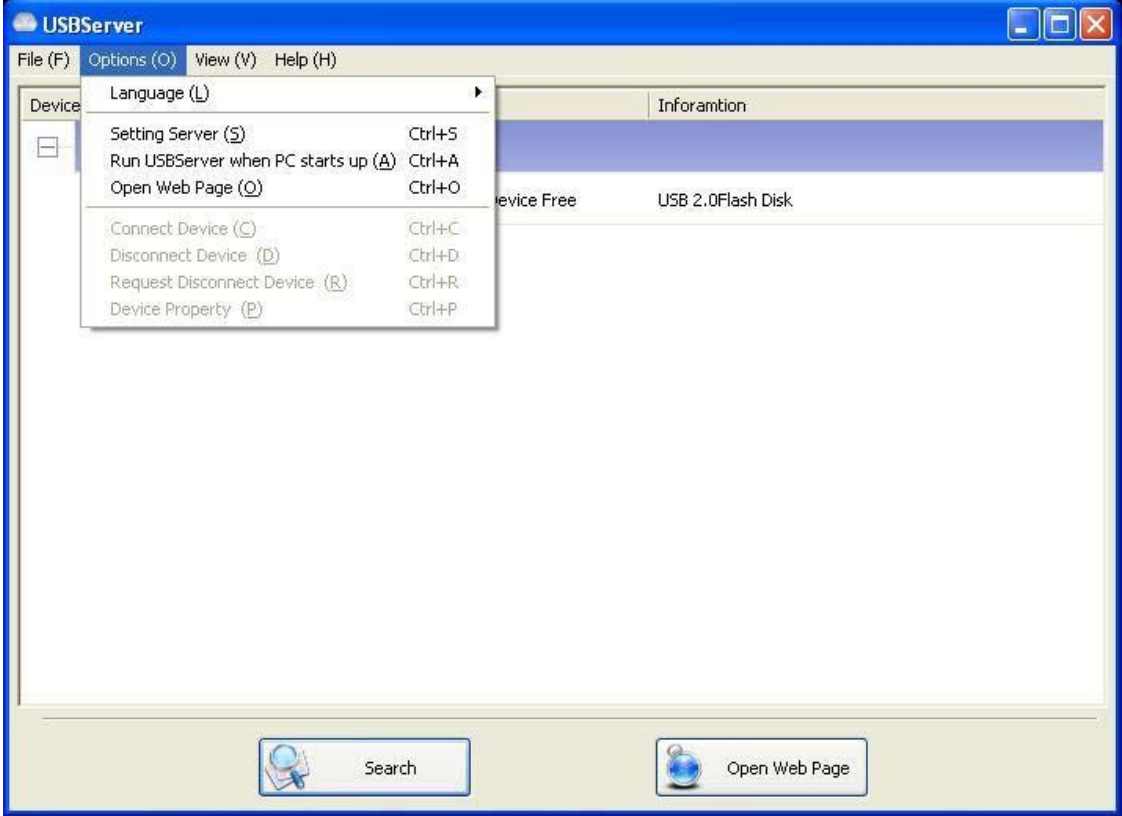

Bu seçeneği kullanarak programın dilini değiştirebilirsiniz. Varsayılan dil sistem diliniz ile aynıdır.

### **Sunucu Ayarları**

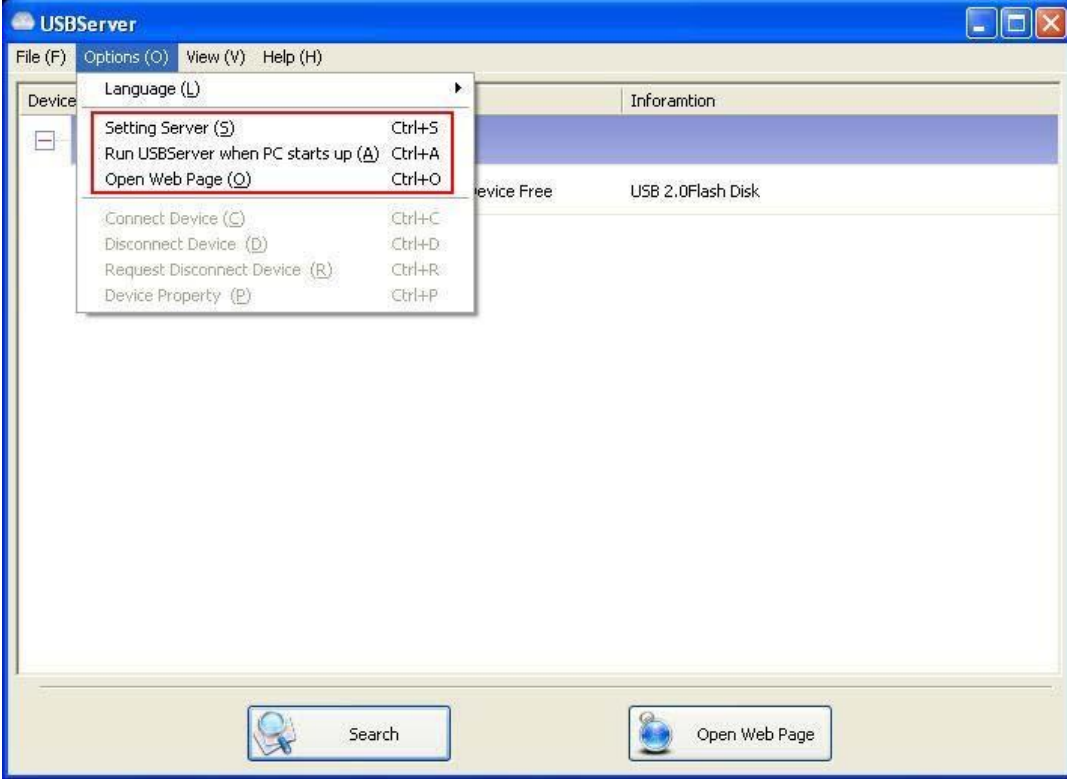

**Sunucu Ayarı:** Sunucu simgesine sağ tıklama menüsündeki Ayar Sunucusu seçeneği ile aynı işleve sahiptir.

**PC Başladığında USB Sunucusunu Çalıştır:** Sisteminiz çalışmaya başladığında bu yardımcı

program otomatik olarak çalışır.

**Web Sayfası Aç:** Sunucu yapılandırması web sayfalarını çağırır.

### **Aygıt Ayarları**

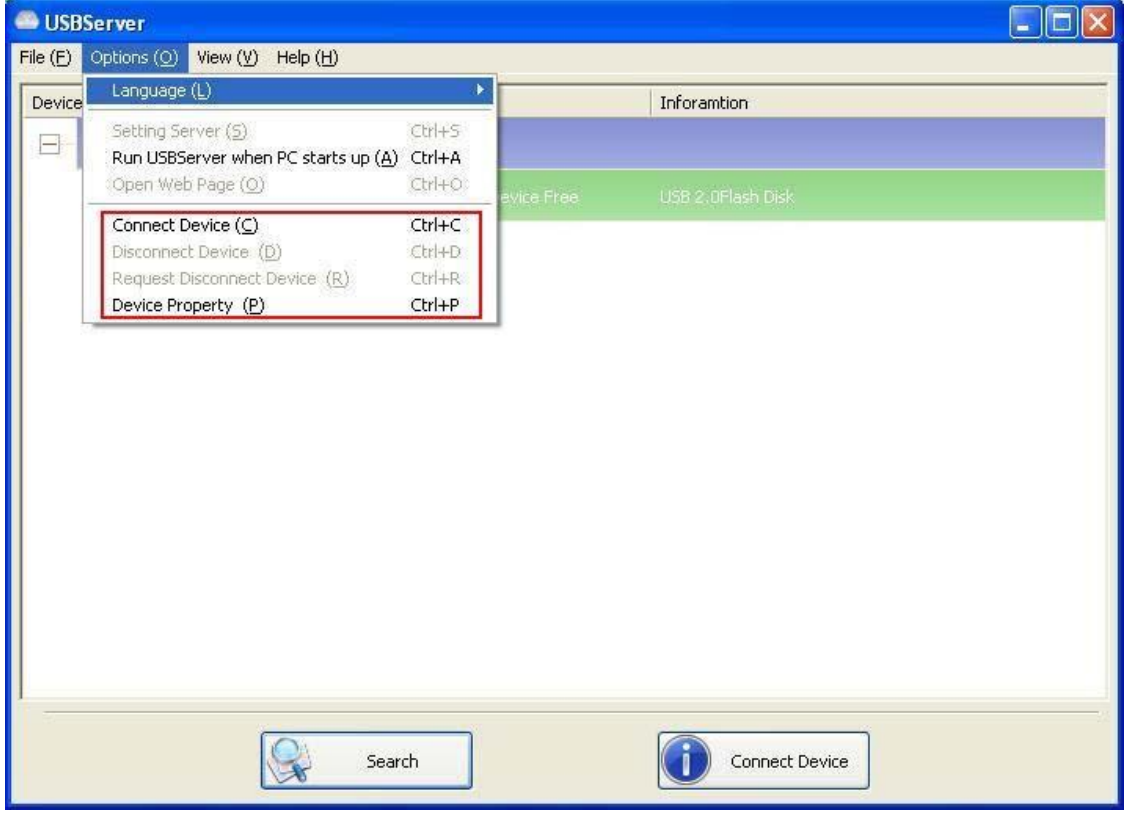

**Aygıtı Bağlayın ve Aygıtın Bağlantısını Kesin:** Seçilen aygıtı bağlar ve bağlantısını keser.

**Aygıt Bağlantısını Kesme Talebi:** Diğer kullanıcı tarafından kullanılan bir aygıtı kullanmak istediğinizde aygıtı vurgulayabilir ve bu işlevi kullanabilirsiniz. Bu, talebiniz ile birlikte kullanan kullanıcıya bir mesaj gönderir. Kullanan kullanıcı ya aygıtı serbest bırakacak ya da aygıtı yine kullanıyorsa talebi geri çevirecektir.

## **Ara**

Tüm sunucuların ve aygıtların durumunu anında öğrenmeniz gerekiyorsa, **Ara (Search)** düğmesini kullanın.

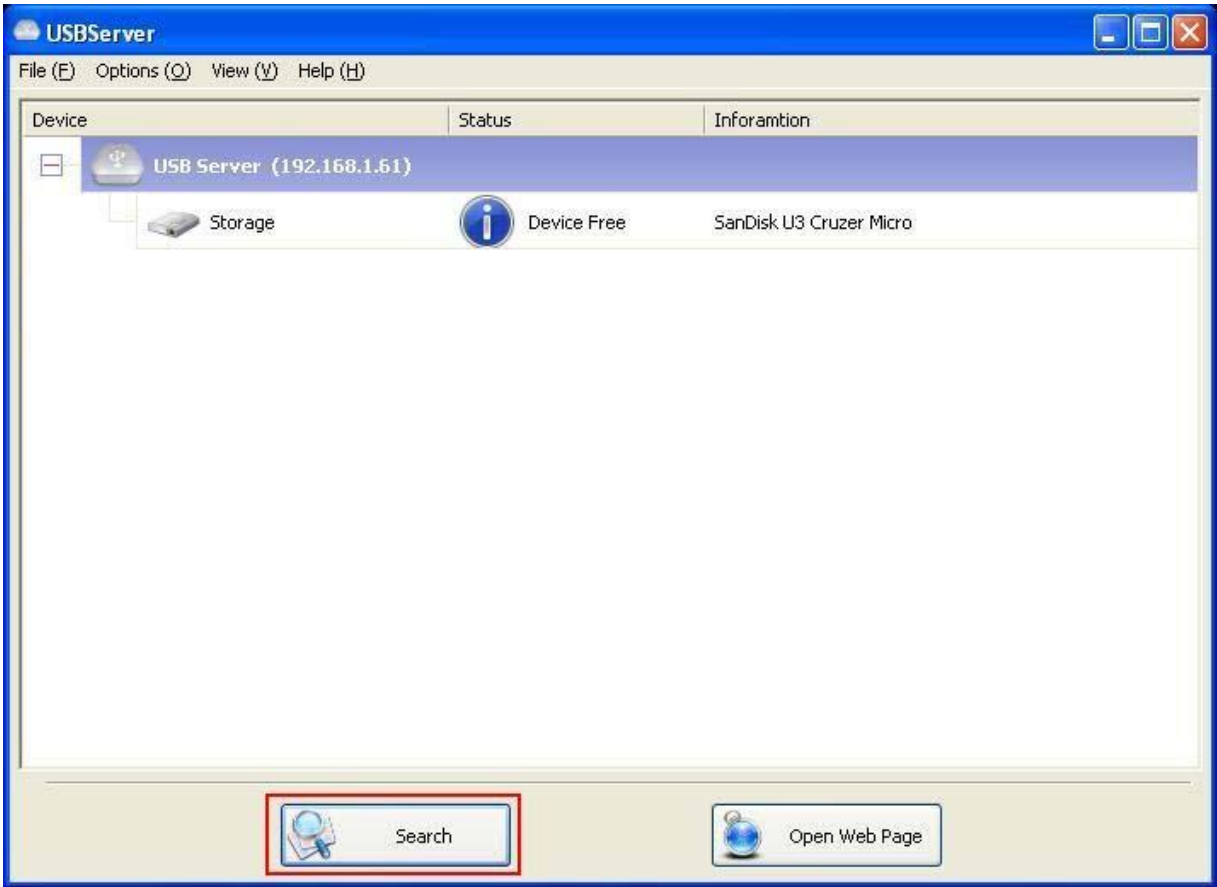

**Ara (Search)** düğmesine tıklamanız derhal programı başlatarak tüm sunucuların ve aygıtların durumu

için ağı hemen oluşturur. Sonuç, ağaç görüntüsüne güncellenecektir.

## **Görüntü**

Ana iletişimdeki ağaç görüntüsünde iki gösterme modu vardır: "Sunucular ve Aygıtlar" modu ve "Sadece Aygıtlar" modu. Varsayılan ayar "Sadece Aygıtlar" modudur. Kontrol menüsündeki Görüntü seçeneği ile bu iki görüntü modu arasında geçiş yapabilirsiniz:

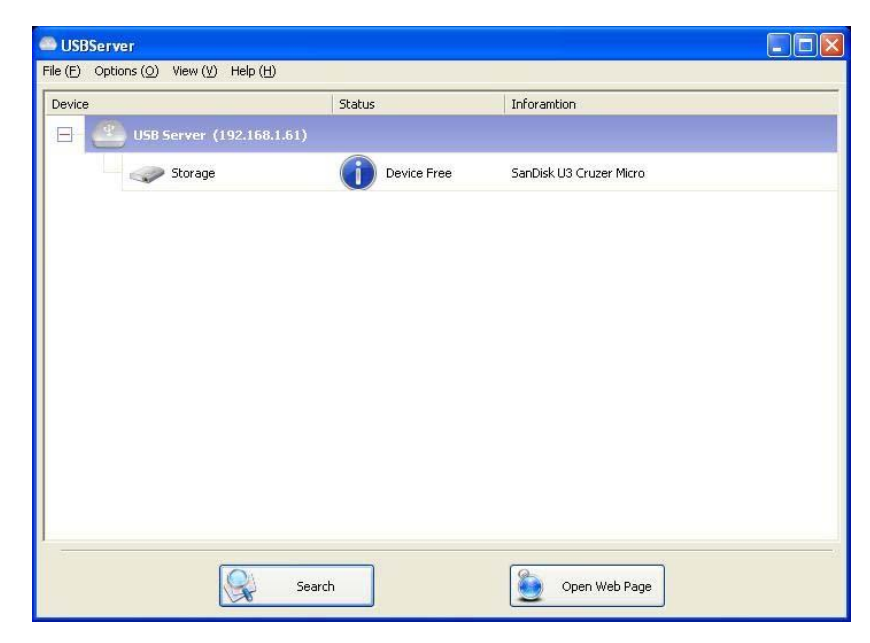

#### **Sunucular ve Aygıtlar görüntüsü**

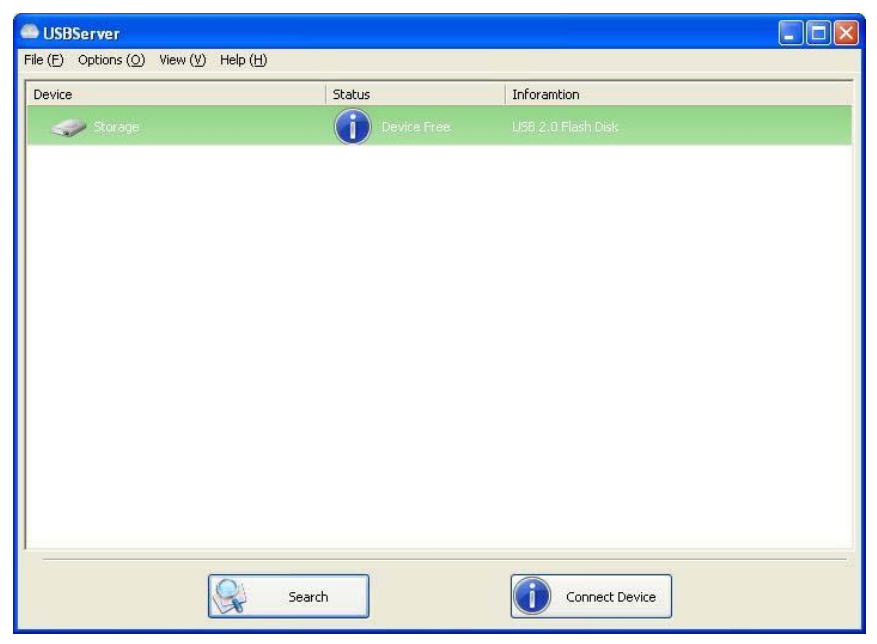

**Sadece Aygıt Görüntüsü** 

## **Yardım -> Hakkında**

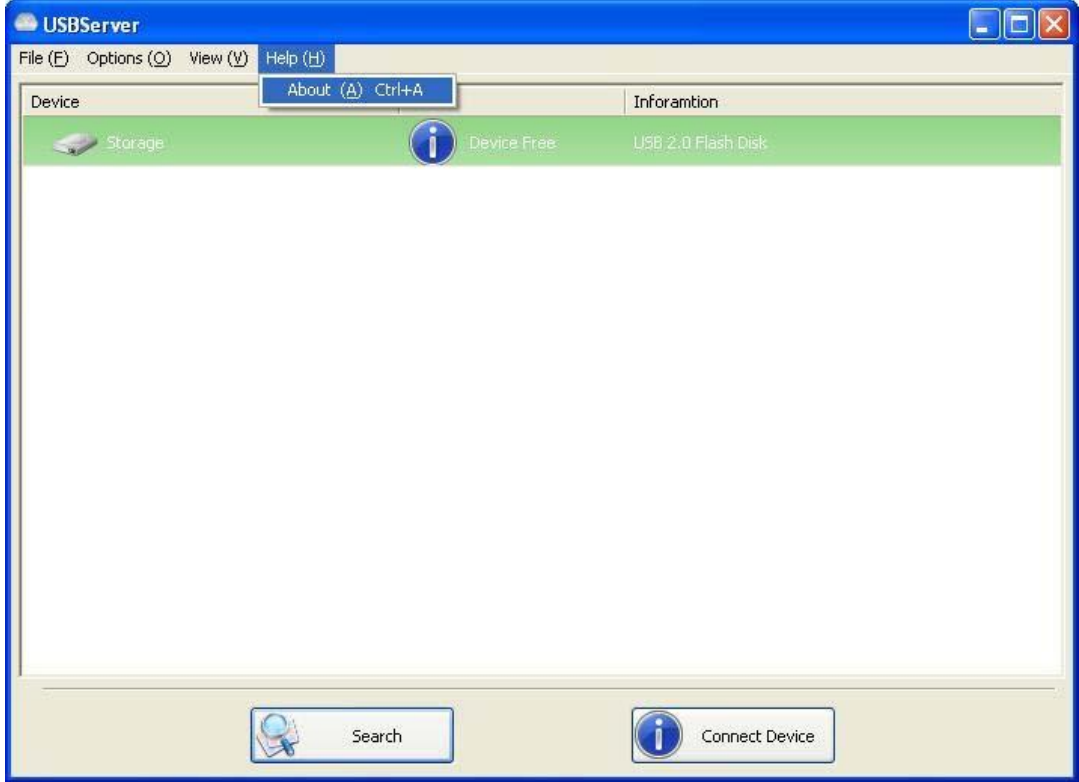

Hakkında seçeneği yasal uyarı ve diğer ilgili bilgilerin gösterildiği bir iletişim kutusunu açar:

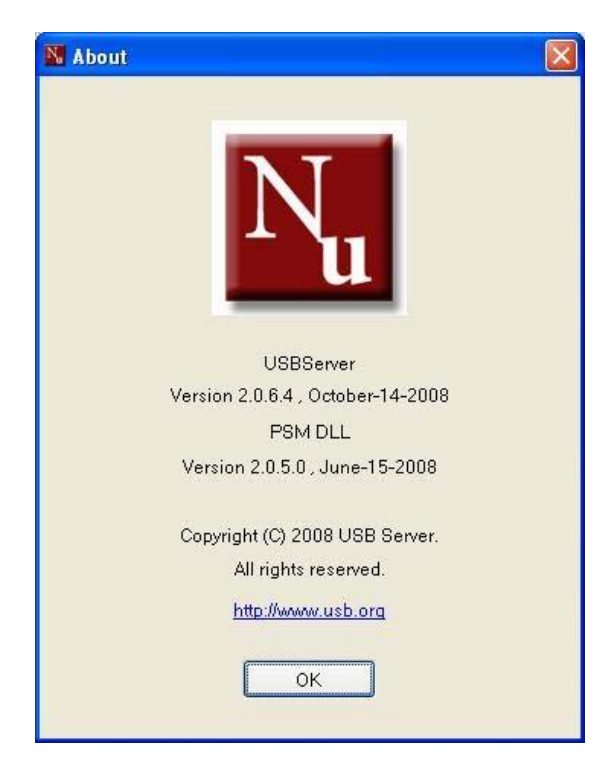

## **Teknik Destek**

Sorun Giderme bölümünde belirlenemeyen herhangi bir sorunuz olması halinde, lütfen bizimle temasa geçiniz.